## **GENE-5315**

AMD® Geode LX800/900 series Processors RTL8139DL for 10/100Mbps Type II CompactFlash 2 COM (Rev.A), 5 COM (Rev.B) 4 USB2.0, 1 IrDA Type III Mini PCI

GENE-5315 Manual Rev.A + B 5th Ed. November 2020

## Copyright Notice

This document is copyrighted, 2009. All rights are reserved. The original manufacturer reserves the right to make improvements to the products described in this manual at any time without notice.

No part of this manual may be reproduced, copied, translated, or transmitted in any form or by any means without the prior written permission of the original manufacturer. Information provided in this manual is intended to be accurate and reliable. However, the original manufacturer assumes no responsibility for its use, or for any infringements upon the rights of third parties that may result from its use.

The material in this document is for product information only and is subject to change without notice. While reasonable efforts have been made in the preparation of this document to assure its accuracy, AAEON assumes no liabilities resulting from errors or omissions in this document, or from the use of the information contained herein.

AAEON reserves the right to make changes in the product design without notice to its users.

## Acknowledgments

All other products' name or trademarks are properties of their respective owners.

- Award is a trademark of Award Software International, Inc.
- CompactFlash™ is a trademark of the CompactFlash Association.
- AMD, the AMD Arrow logo and combinations thereof are trademarks of Advanced Micro Devices, Inc.
- ® Microsoft Windows is a registered trademark of Microsoft Corp.
- ITE is a trademark of Integrated Technology Express, Inc.
- IBM, PC/AT, PS/2, and VGA are trademarks of International Business Machines Corporation.
- SoundBlaster is a trademark of Creative Labs, Inc.

All other product names or trademarks are properties of their respective owners.

## Packing List

Before you begin installing your card, please make sure that the following materials have been shipped:

- 1 9681531501 Cable Kit for GENE-5315
	- ➢ 1700060192 Keyboard & Mouse Cable
	- ➢ 1709100201 USB Cable
	- ➢ 1701440500 IDE Cable 3.5"
	- 1 9657666600 Jumper Cap
	- 1 Quick Installation Guide
	- 1 CD-ROM for manual (in PDF format) and drivers
	- 1 GENE-5315

If any of these items should be missing or damaged, please contact your distributor or sales representative immediately.

## **Contents**

#### **Chapter 1 General Information**

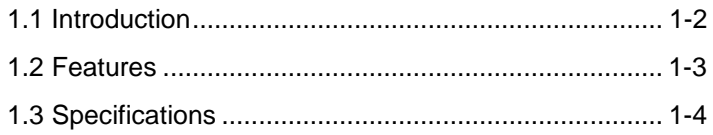

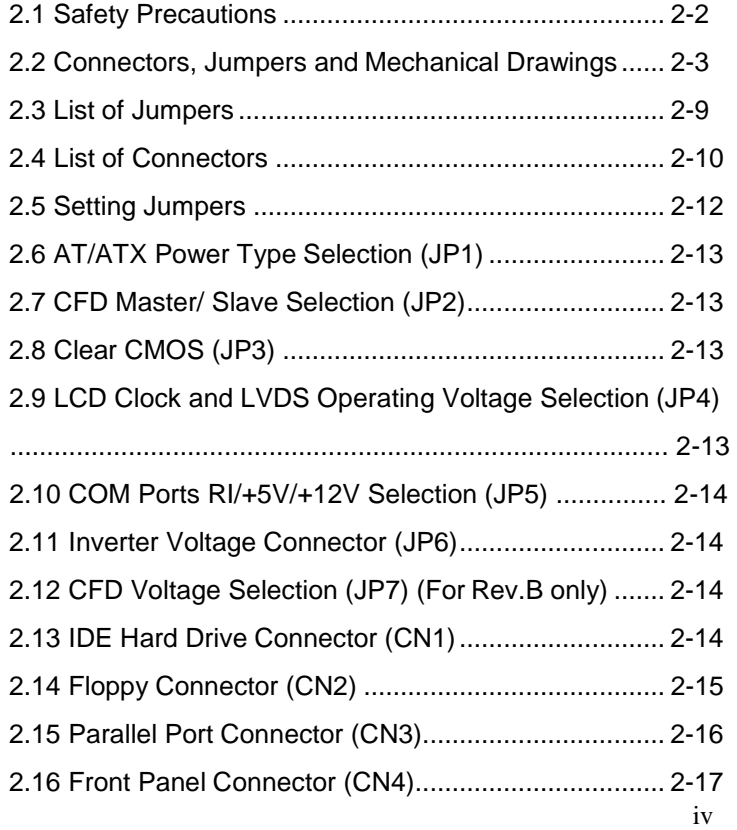

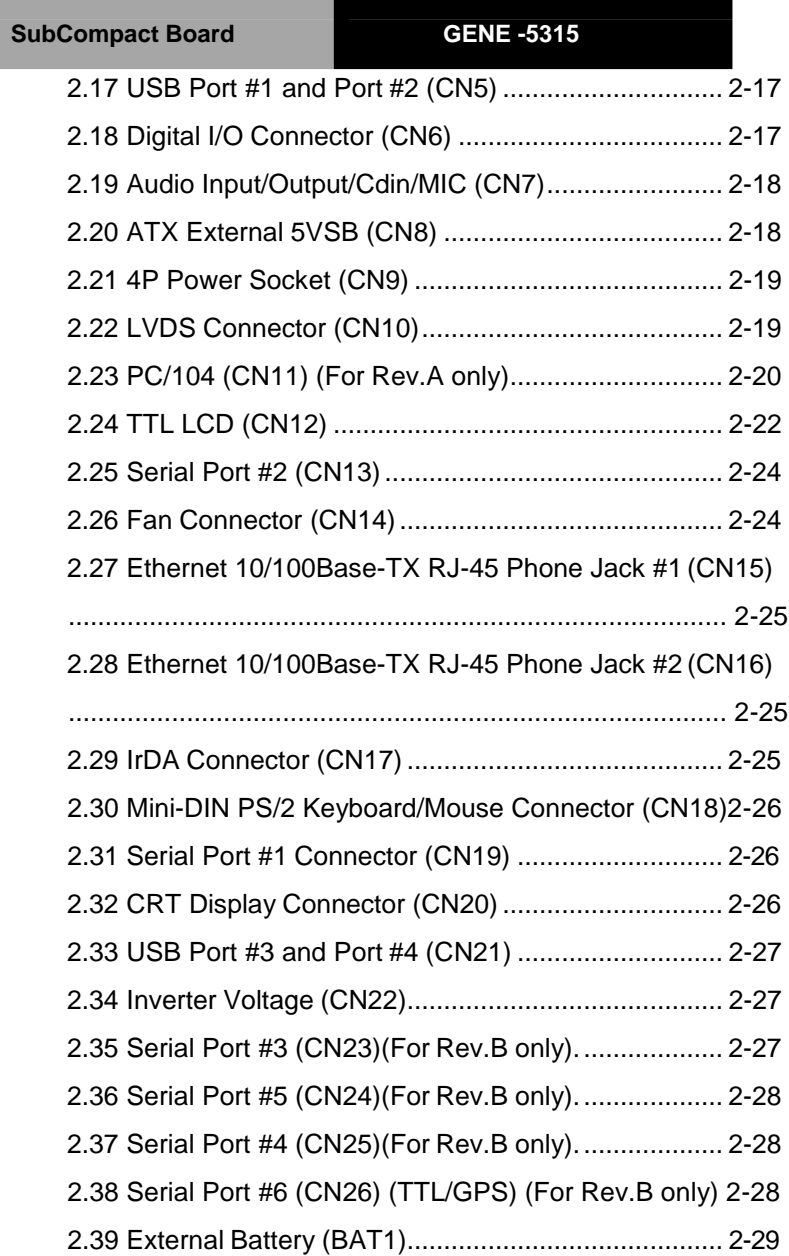

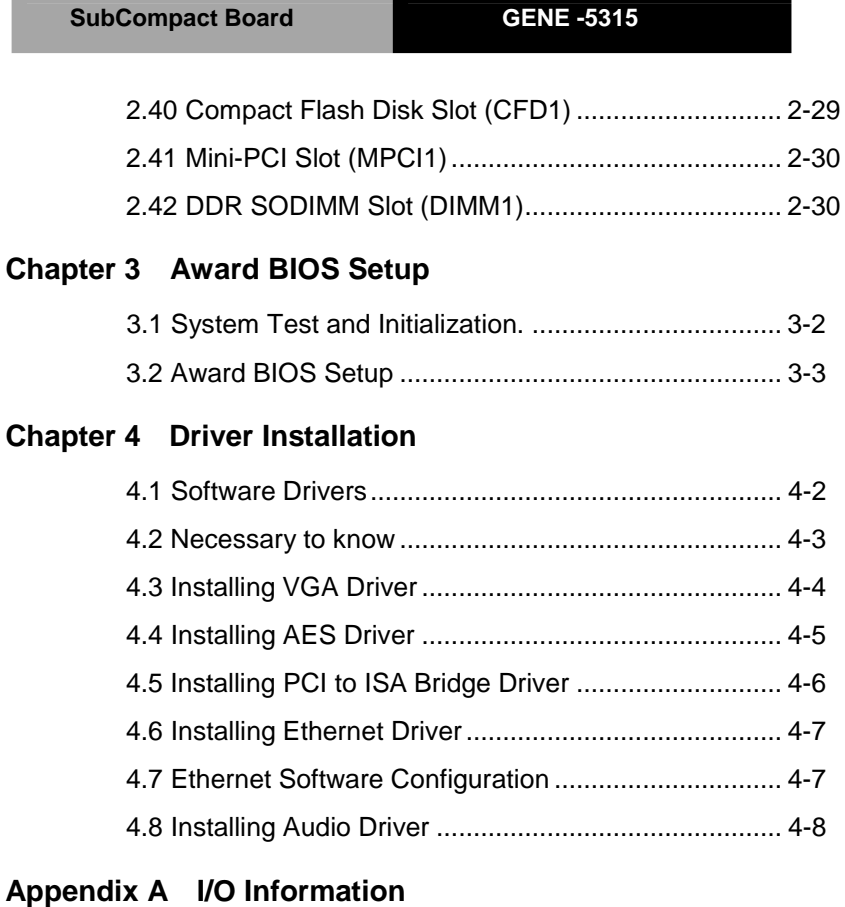

**Contract** 

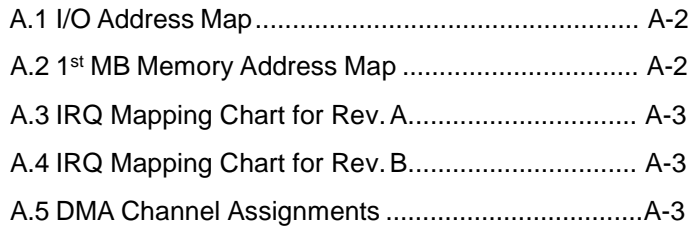

#### **Appendix B Mating Connector**

B.1 List of Mating Connectors and Cables.................. B-2

## **Chapter**

1

# **General Information**

*Chapter 1 General Information* 1- 1

#### <span id="page-9-0"></span>**1.1 Introduction**

AAEON, a leading embedded boards manufacturer, is pleased to announce the debut of their new generation 3.5" SubCompact Board—GENE-5315. The GENE-5315 not only completes AAEON's product line of Subcompact boards, but also balances performance and cost in the embedded market.

GENE-5315 adopts optional onboard AMD Geode LX800 and LX900. The system memory is deployed with SODIMM DDR 333/400 up to 1GB. In addition, Realtek RTL8139DL supports two 10/100Base-TX that allows network connections. This model applies a Type III Mini PCI socket for expansion. Moreover, four USB 2.0, IDE, RS-232, RS-232/422/485 and parallel ports are configured on the GENE-5315. Full functions make GENE-5315 user friendly. With the GENE-5315, there are no more worries about installing many necessary devices to complete the functions of your system.

The display of GENE-5315 supports CRT/LCD simultaneous display and is up to 24-bit single channel TTL/LVDS TFT LCD. These great features fit into the needs of digital signage. Furthermore, this brand new SubCompact board is developed to cater to the requirements of Automation, Medical, ticket machine, transportation, gaming, KIOSK, and POS/POI applications.

#### <span id="page-10-0"></span>**1.2 Features**

- Onboard AMD Geode LX 800/LX900 processors
- SODIMM DDR 333 Max. 1GB, DDR 400 Max. 512MB
- Up to 24-bit Single Channel LVDS TFT LCD
- Dual 10/100Mbps Ethernet
- Type III Mini-PCI and PC/104 (For Rev.A Only) Expansions
- IDE, Floppy Disk Drive & Compactflash Slot
- AC97 Codec 2 CH Audio
- COM, Parallel x 1, USB2.0 x 4, 8-bit Digital I/O, IrDA
- +5V Only Operation

#### <span id="page-11-0"></span>**1.3 Specifications**

#### **System**

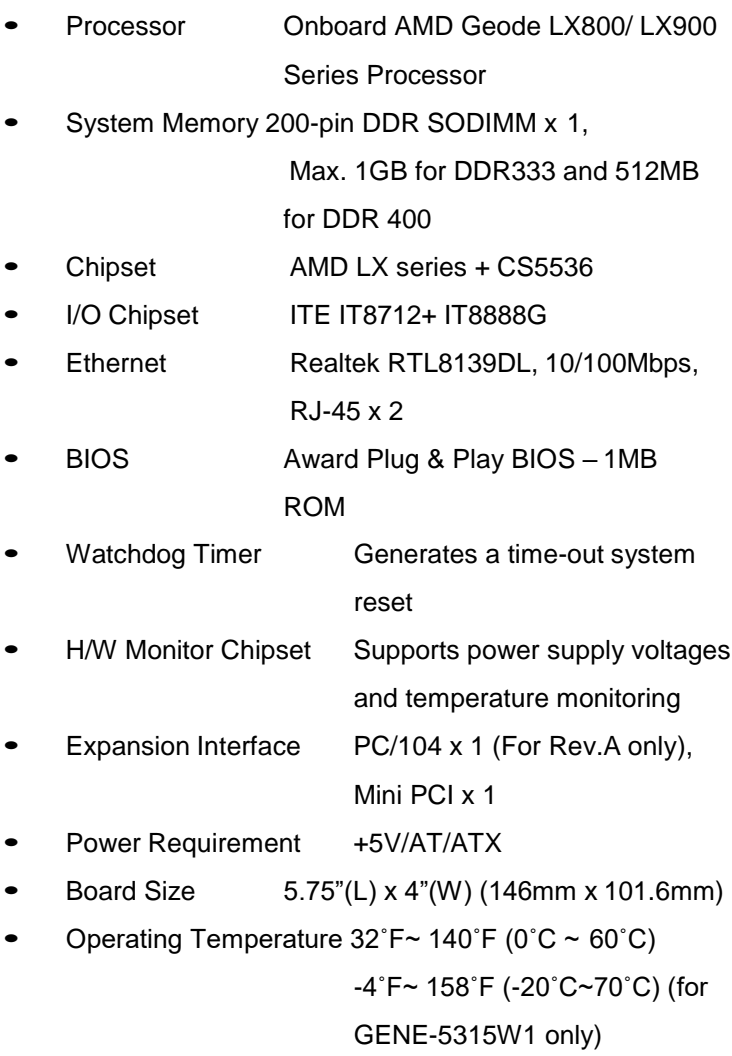

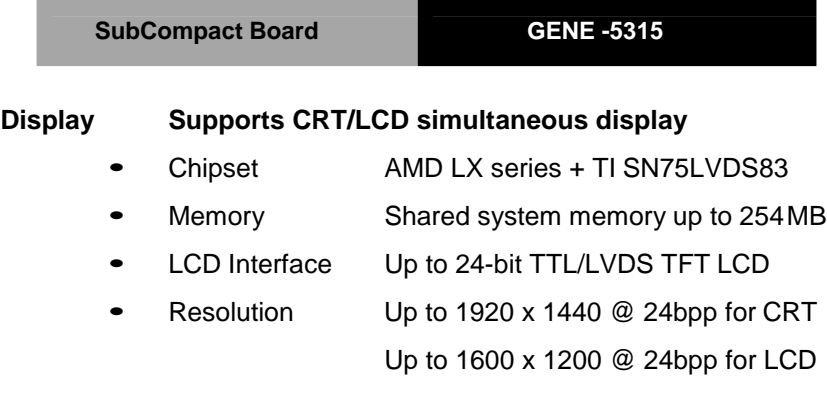

#### **I/O**

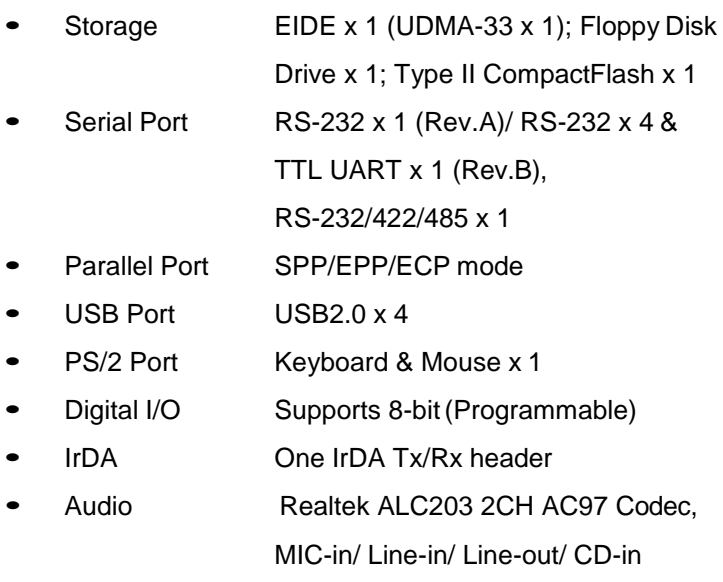

## **Chapter**

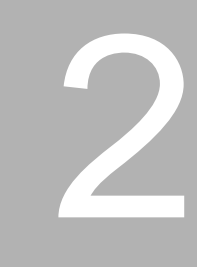

## **Quick Installation Guide**

#### *Notice:*

*The Quick Installation Guide is derived from Chapter 2 of user manual. For other chapters and further installation instructions, please refer to the user manual CD-ROM that came with the product.*

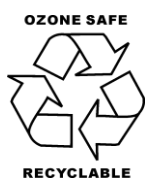

Part No. 2007531522 Printed in Taiwan November 2008

#### <span id="page-14-0"></span>**2.1 Safety Precautions**

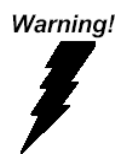

*Always completely disconnect the power cord from your board whenever you are working on it. Do not make connections while the power is on, because a sudden rush of power can damage sensitive electronic components.*

Caution!

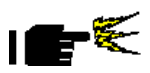

*Always ground yourself to remove any static charge before touching the board. Modern electronic devices are very sensitive to static electric charges. Use a grounding wrist strap at all times. Place all electronic components on a static-dissipative surface or in a static-shielded bag when they are not in the chassis*

#### **2.2 Jumpers, Connectors, and Mechanical Drawings**

#### **GENE-5315 Rev.A**

#### **Component Side**

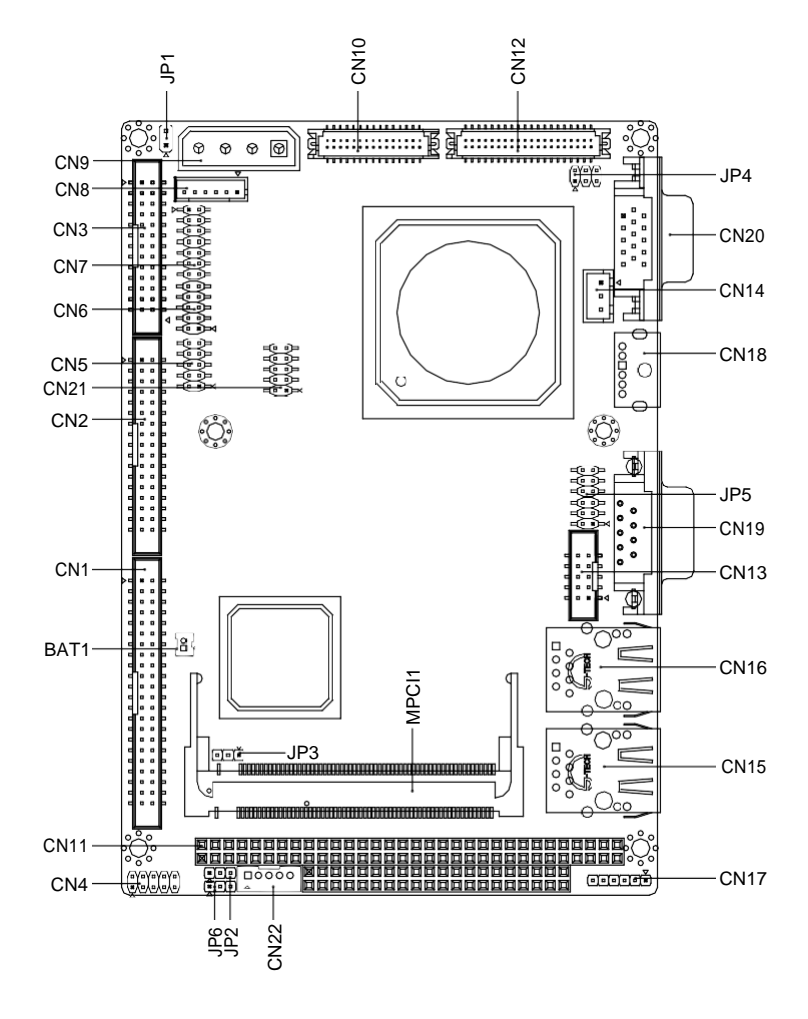

#### **Solder Side**

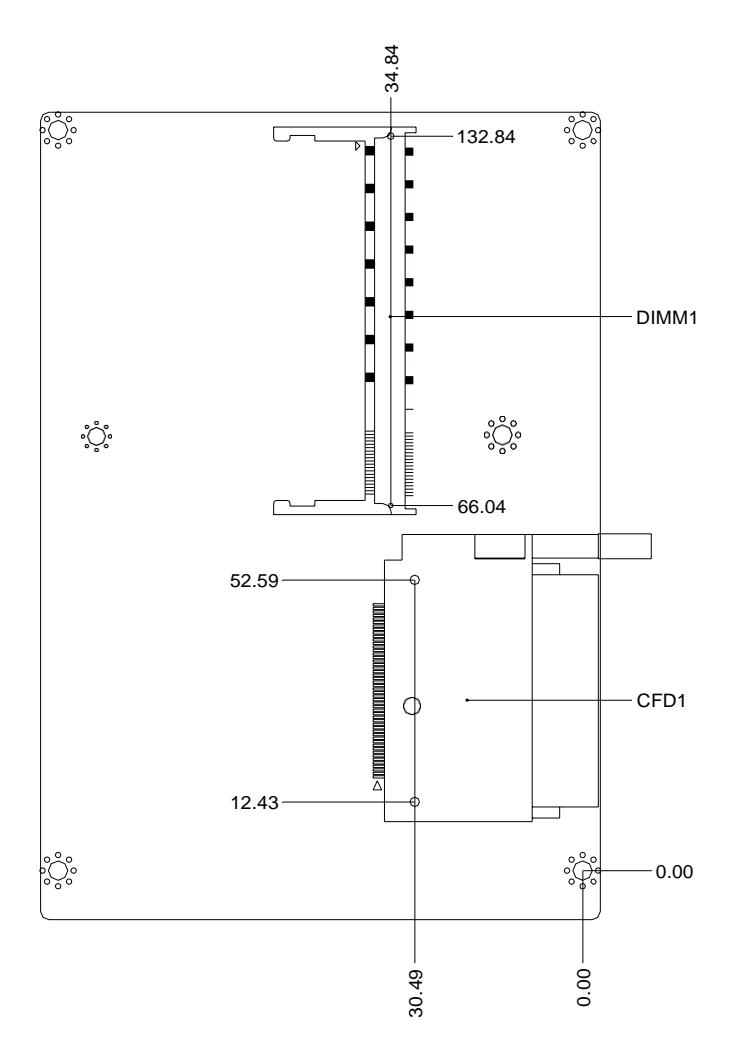

#### **Mechanical Drawings**

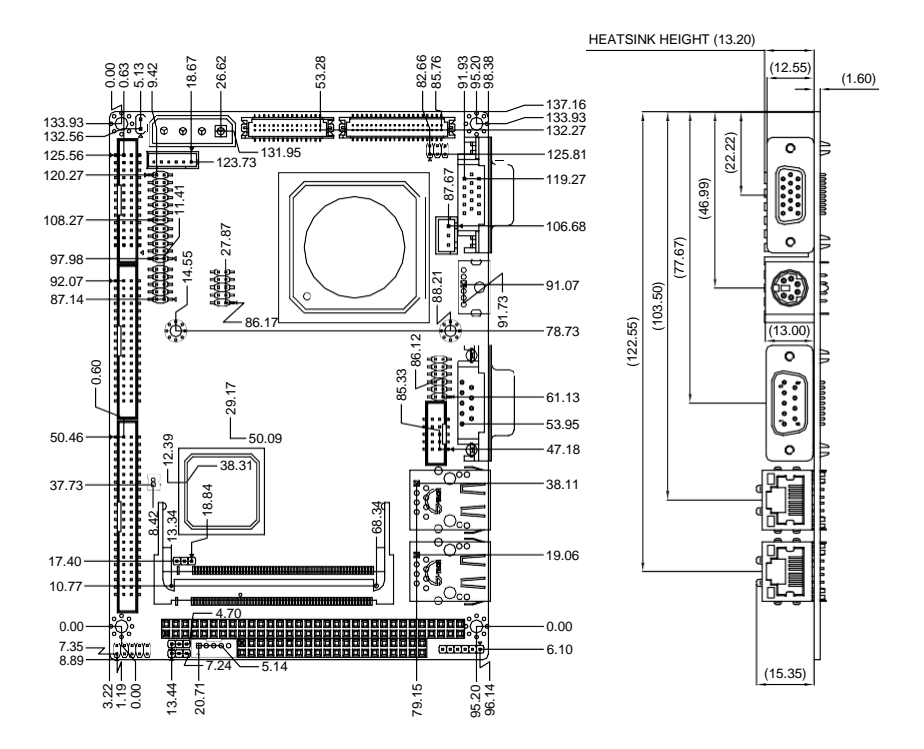

#### **GENE-5315 Rev.B**

#### **Component Side**

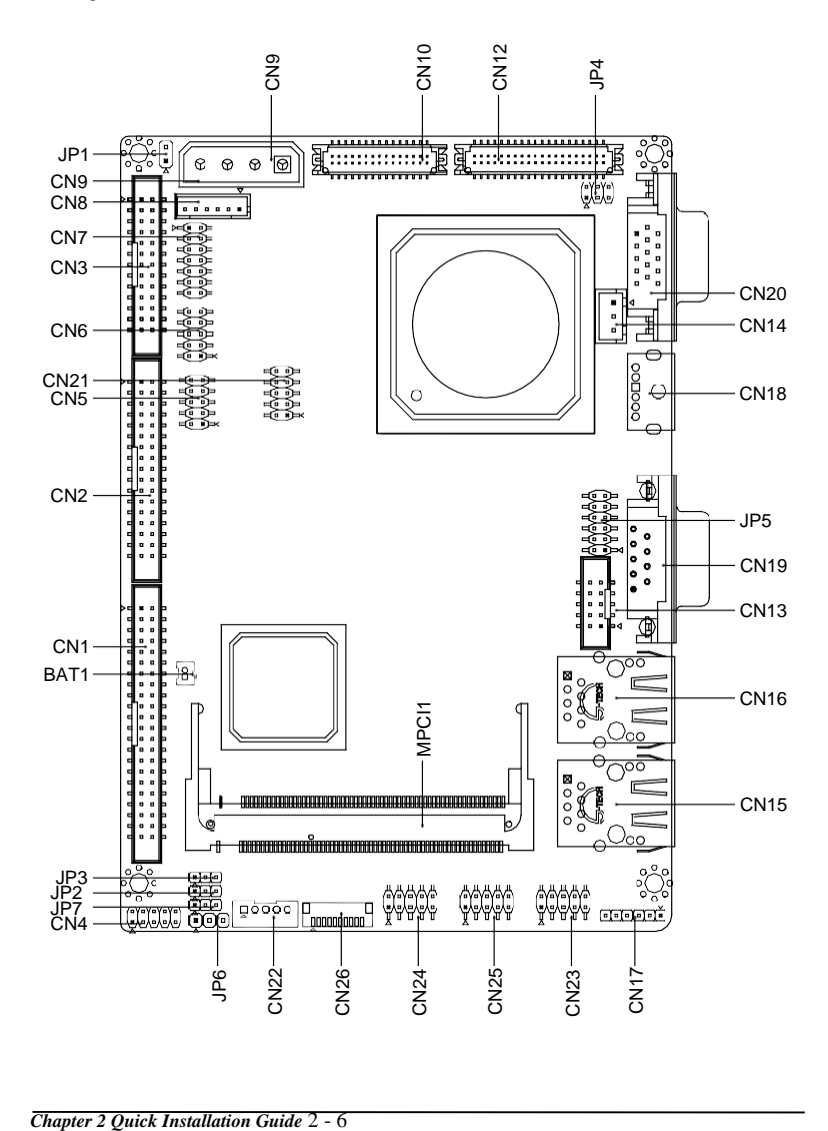

#### **Solder Side**

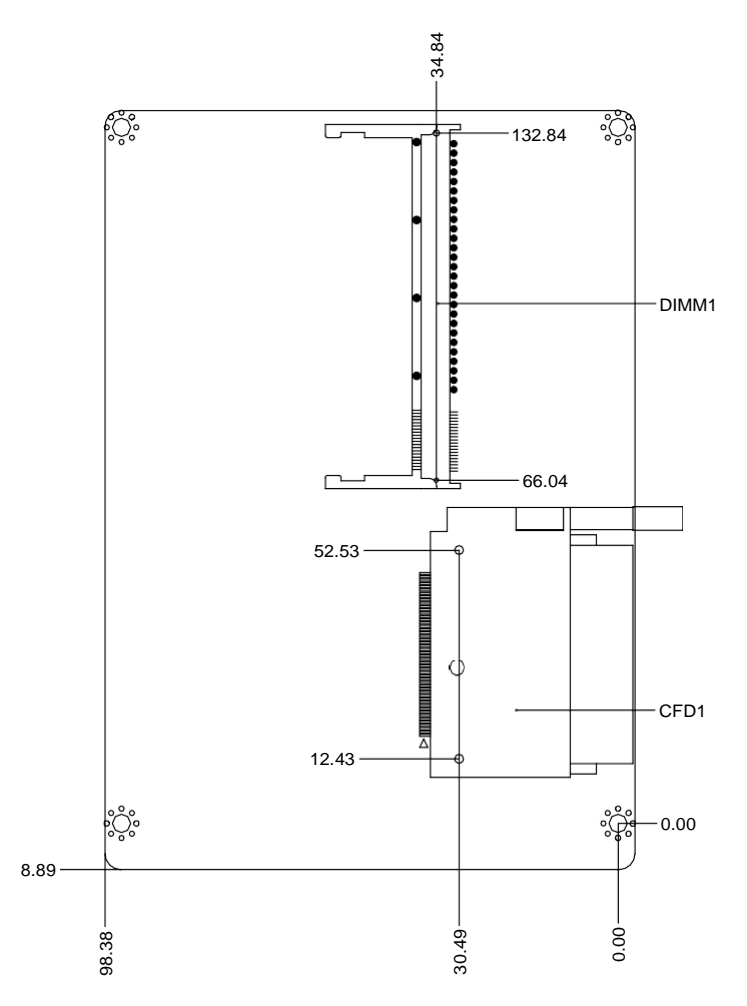

#### **Mechanical Drawings**

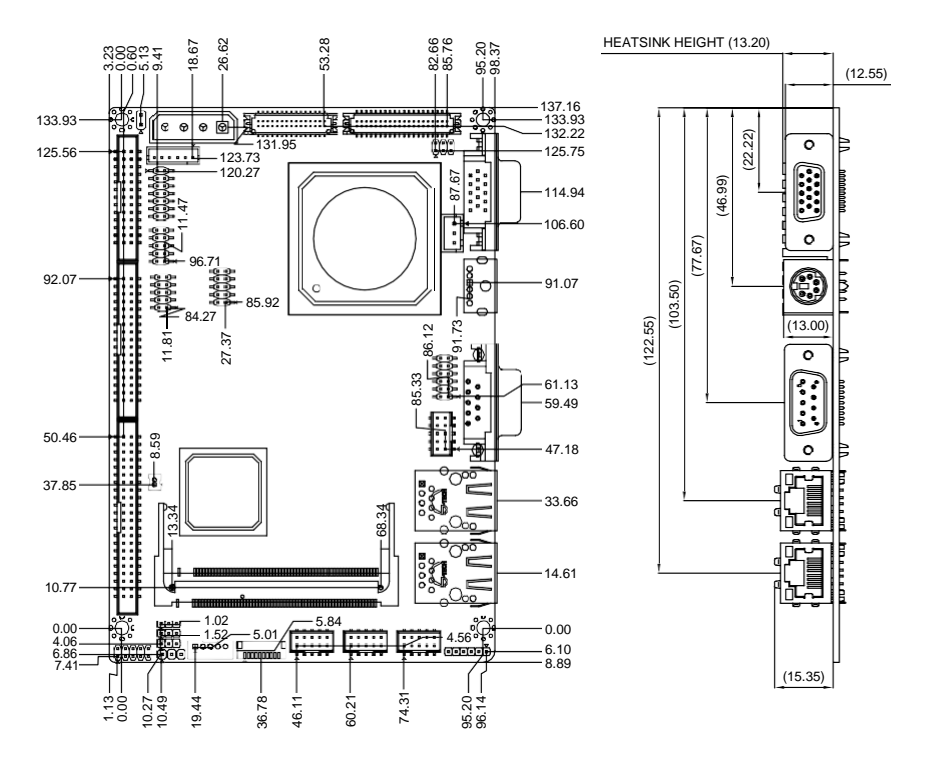

#### <span id="page-21-0"></span>**2.3 List of Jumpers**

The board has a number of jumpers that allow you to configure your system to suit your application.

The table below shows the function of each of the board's jumpers:

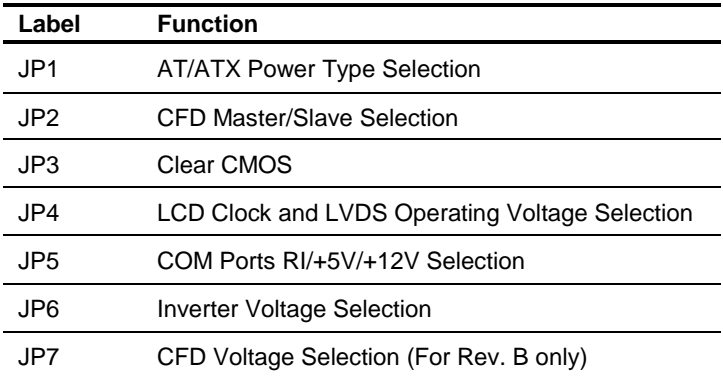

#### <span id="page-22-0"></span>**2.4 List of Connectors**

The board has a number of connectors that allow you to configure your system to suit your application.

The table below shows the function of each of the board's connectors:

**Note:** For further information about mating connectors, please refer to the appendix of the manual.

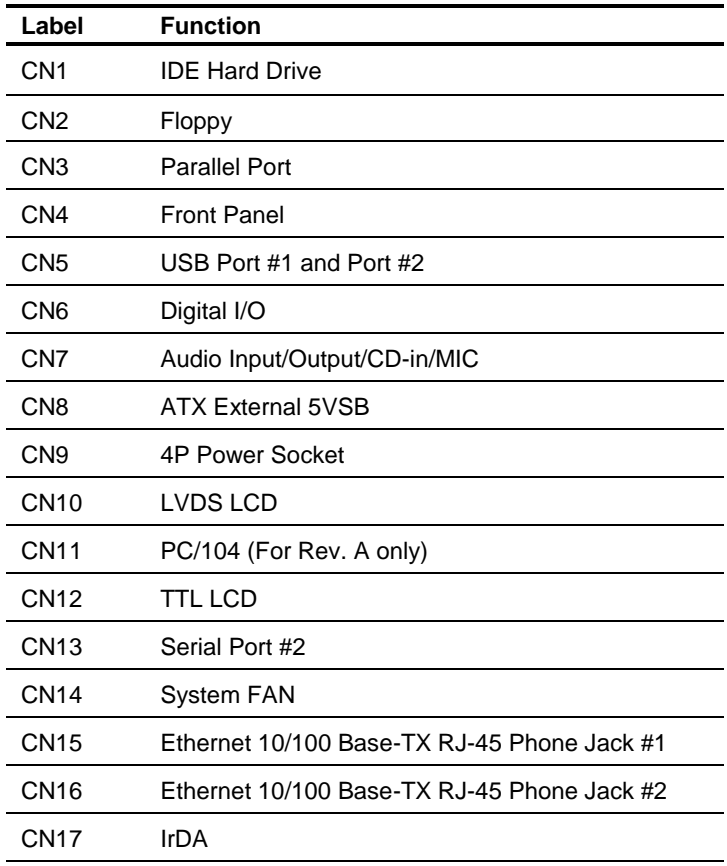

## **SubCompact Board GENE -5315**

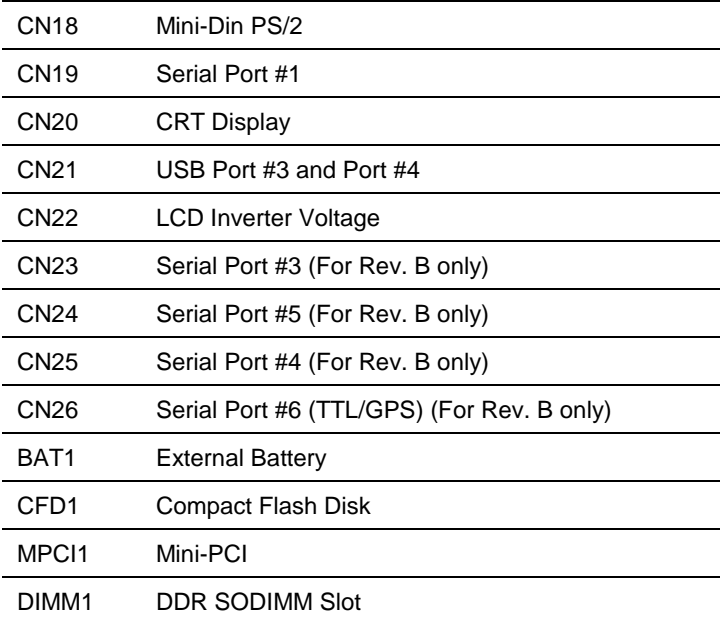

#### <span id="page-24-0"></span>**2.5 Setting Jumpers**

You configure your card to match the needs of your application by setting jumpers. A jumper is the simplest kind of electric switch. It consists of two metal pins and a small metal clip (often protected by a plastic cover) that slides over the pins to connect them. To "close" a jumper you connect the pins with the clip.

To "open" a jumper you remove the clip. Sometimes a jumper will have three pins, labeled 1, 2 and 3. In this case you would connect either pins 1 and 2 or 2 and 3.

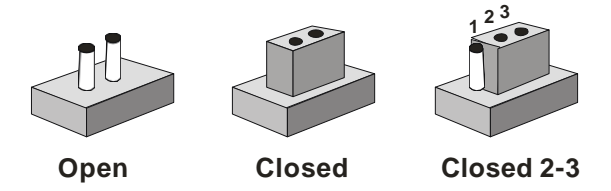

A pair of needle-nose pliers may be helpful when working with jumpers.

If you have any doubts about the best hardware configuration for your application, contact your local distributor or sales representative before you make any change. Generally, you simply need a standard cable to make most connections.

#### <span id="page-25-0"></span>**2.6 AT/ATX Power Type Selection (JP1)**

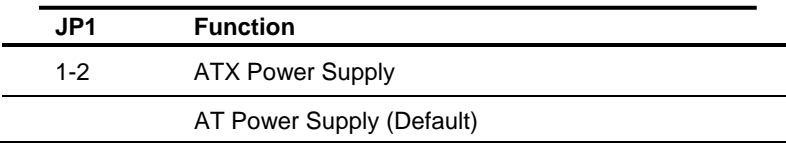

#### <span id="page-25-1"></span>**2.7 CFD Master/Slave Selection (JP2)**

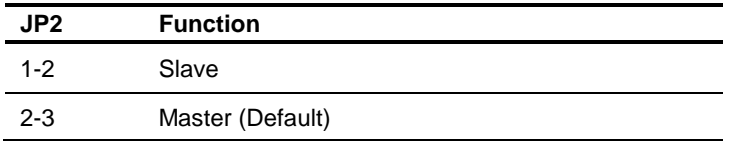

#### <span id="page-25-2"></span>**2.8 Clear CMOS (JP3)**

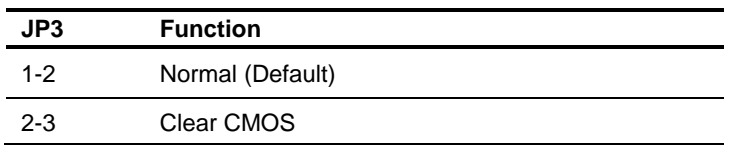

#### <span id="page-25-3"></span>**2.9 LCD Clock and LVDS Operating Voltage Selection (JP4)**

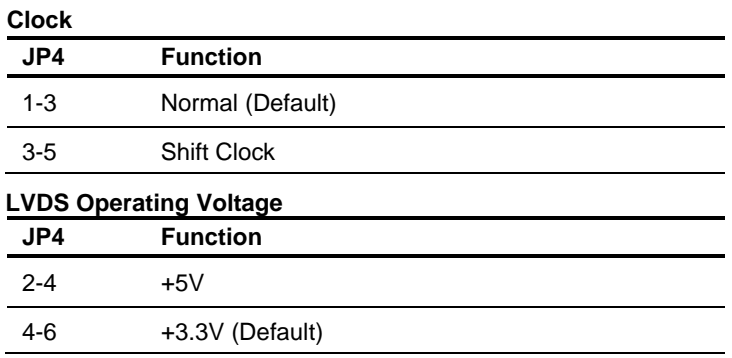

#### **2.10 COM Ports RI/+5V/+12V Selection (JP5)**

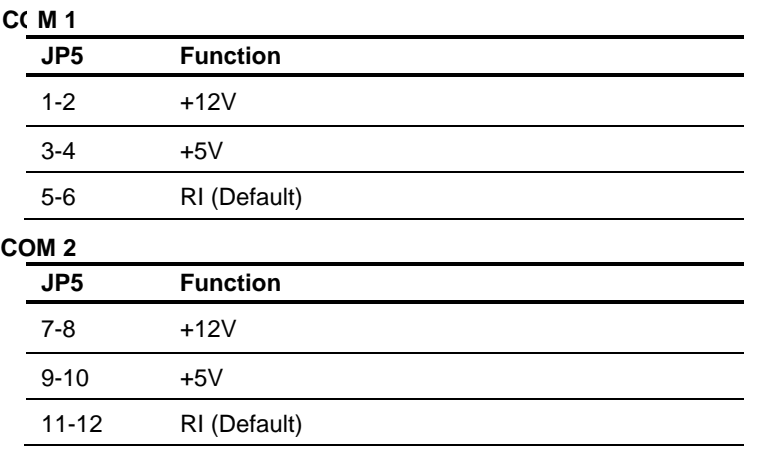

#### **2.11 Inverter Voltage Selection (JP6)**

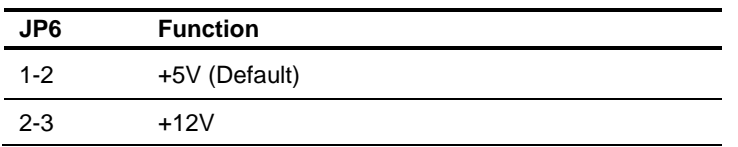

#### <span id="page-26-0"></span>**2.12 CFD Voltage Selection (JP7) (For Rev. B only)**

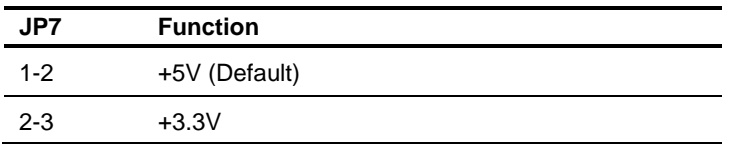

#### <span id="page-26-1"></span>**2.13 IDE Hard Drive Connector (CN1)**

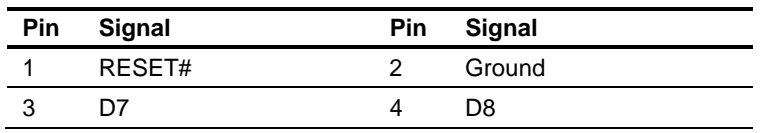

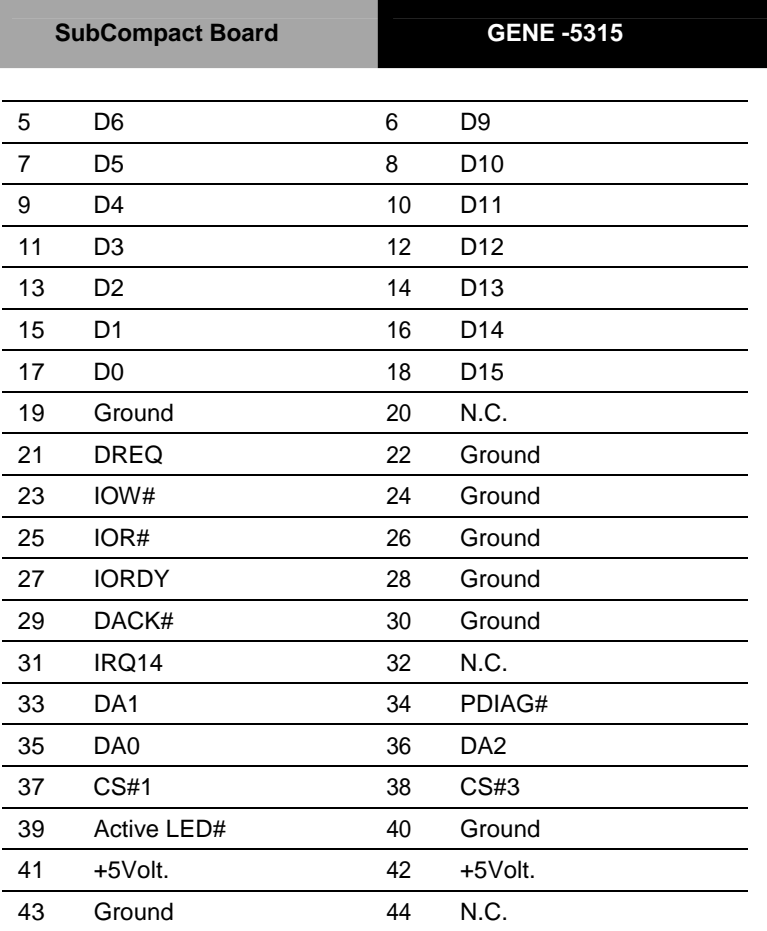

**Note:** The IDE interface on GENE-5315 supports two IDE devices including CF card. If you use a CF card, GENE-5315 allows one IDE device.

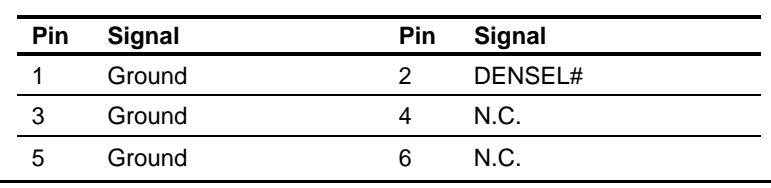

#### <span id="page-27-0"></span>**2.14 Floppy Connector (CN2)**

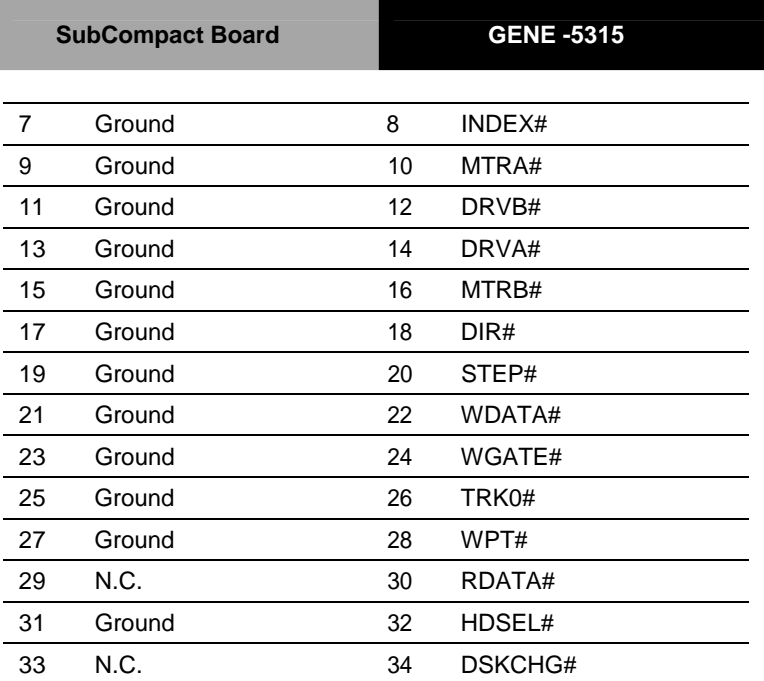

## **2.15 Parallel Port (CN3)**

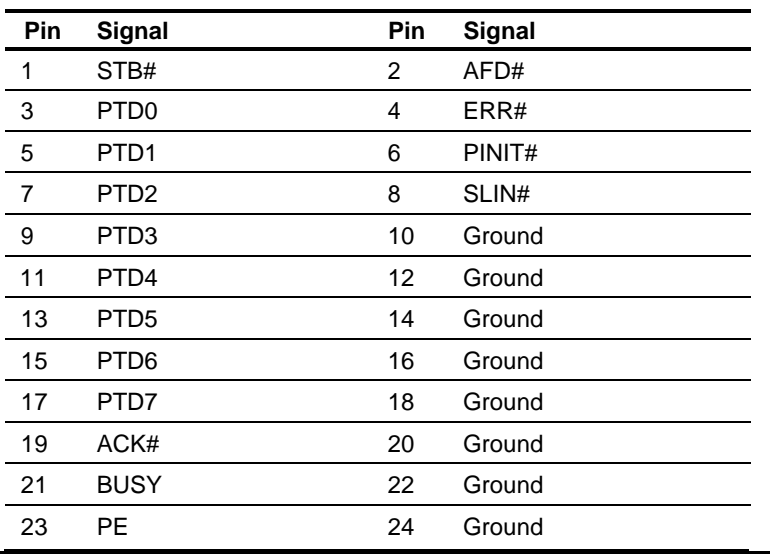

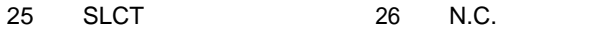

#### <span id="page-29-0"></span>**2.16 Front Panel Connector (CN4)**

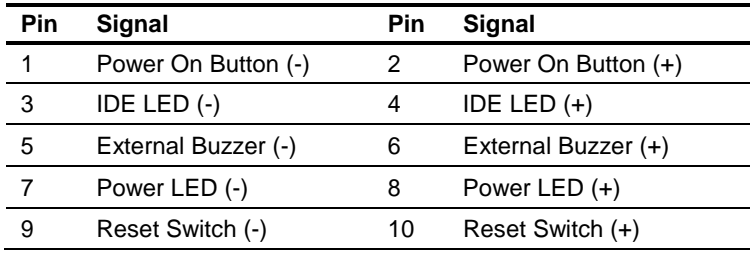

#### <span id="page-29-1"></span>**2.17 USB Port #1 and Port #2 (CN5)**

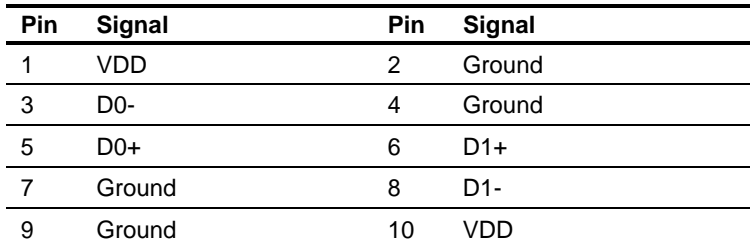

#### <span id="page-29-2"></span>**2.18 Digital I/O Connector (CN6)**

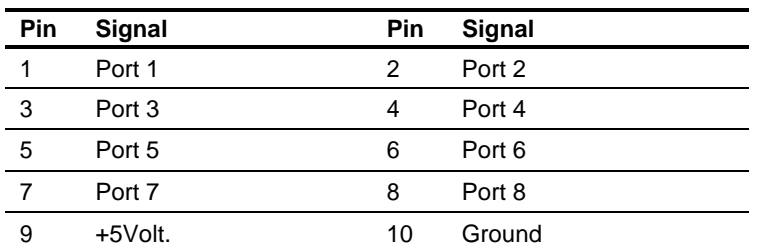

#### **DIO Address is 801H**

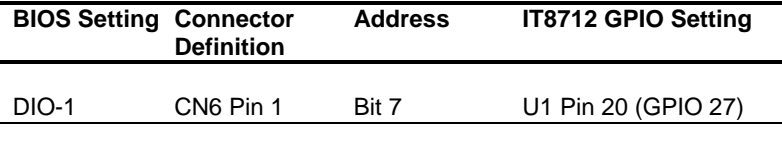

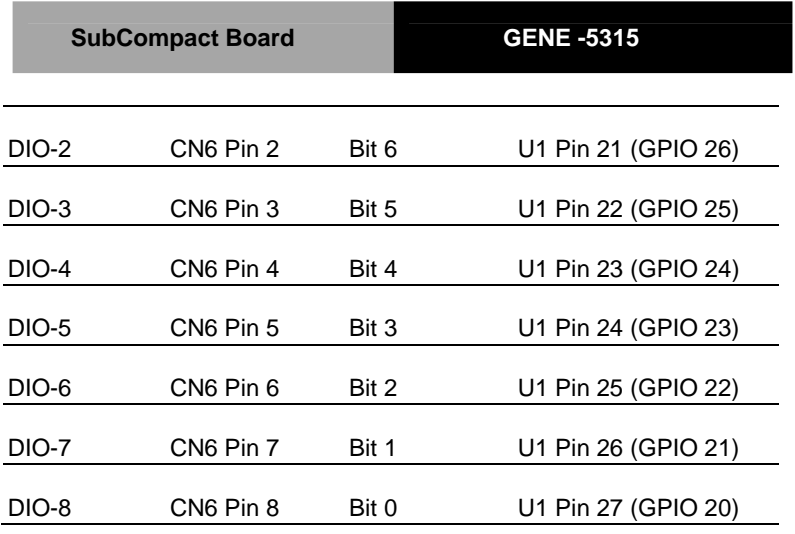

#### <span id="page-30-0"></span>**2.19 Audio Input/Output/CDin/MIC (CN7)**

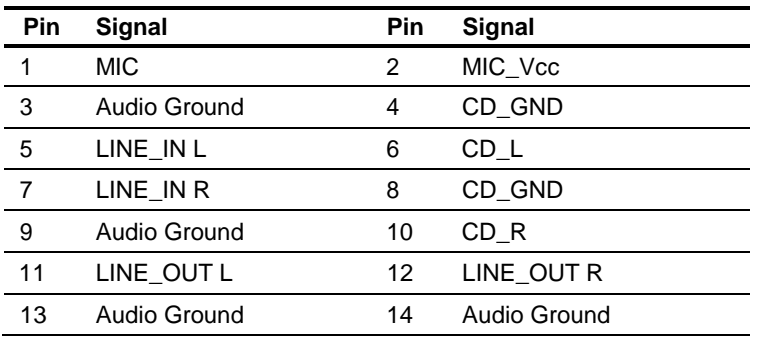

#### <span id="page-30-1"></span>**2.20 ATX External 5VSB (CN8)**

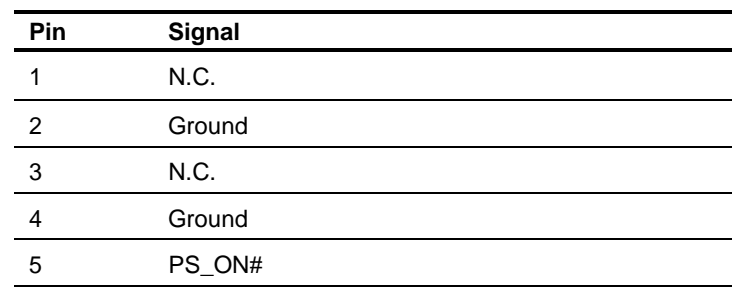

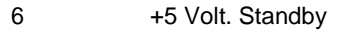

#### <span id="page-31-0"></span>**2.21 4P Power Socket (CN9)**

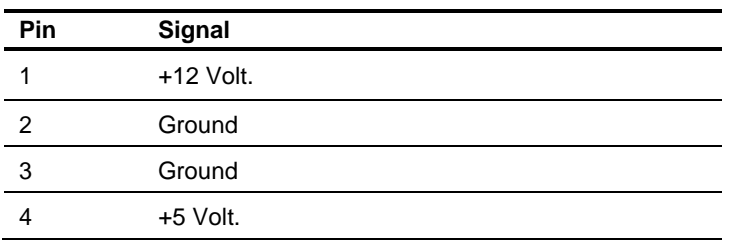

#### **2.22 LVDS LCD Connector (CN10)**

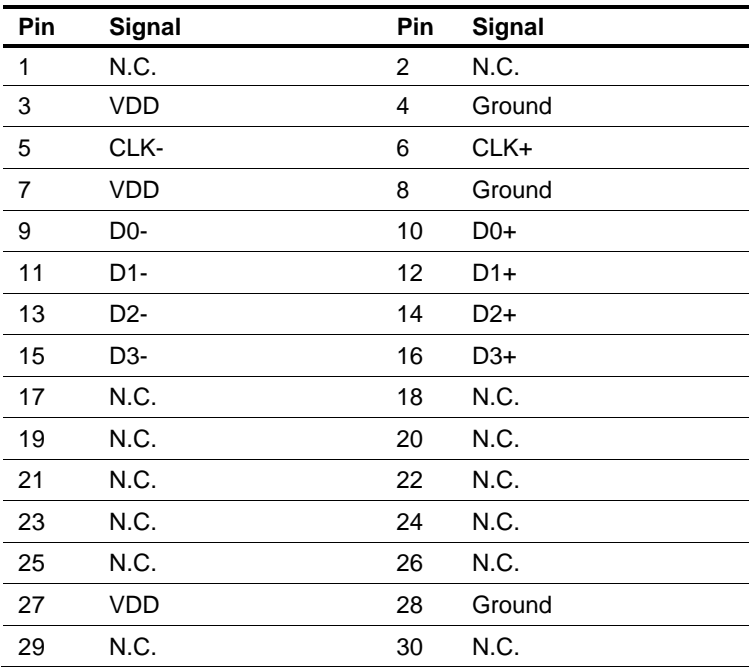

#### <span id="page-32-0"></span>**2.23 PC/104 (CN11) (For Rev. A only)**

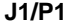

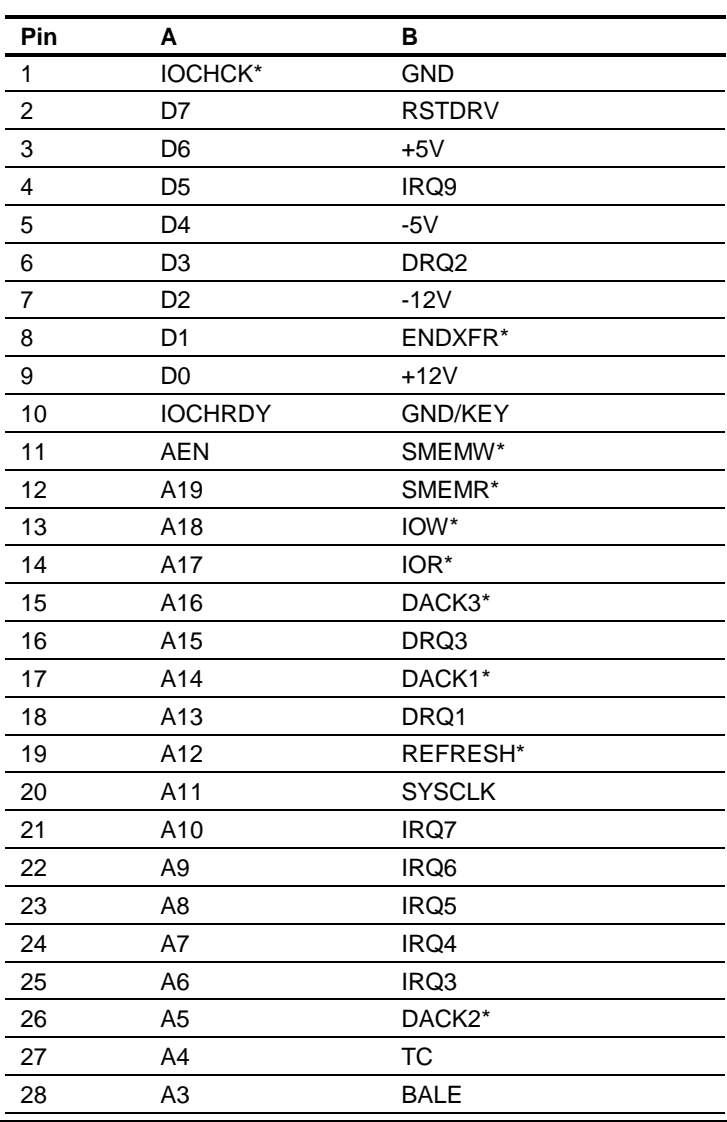

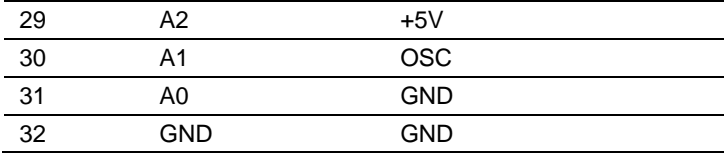

**J2/P2**

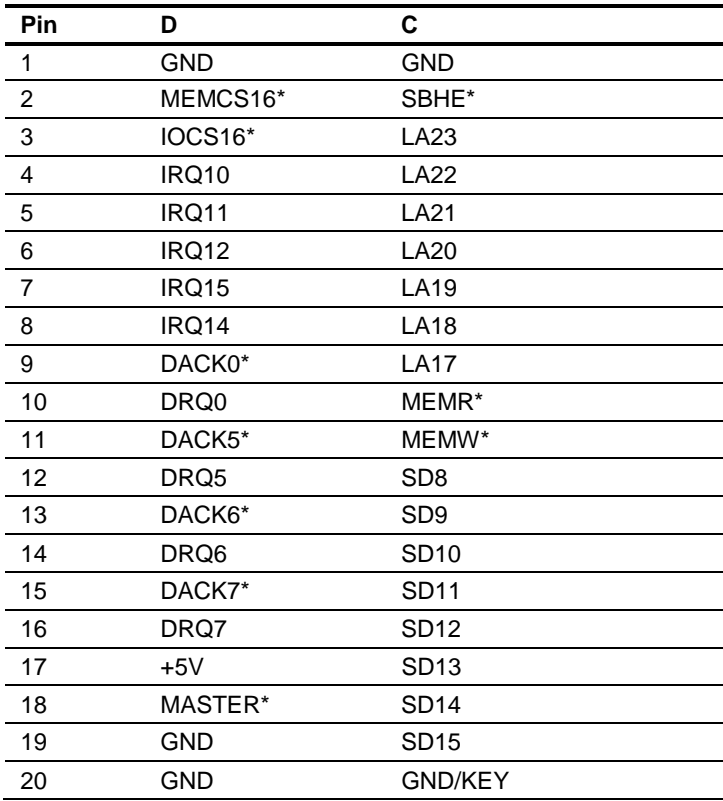

**Note 1:** GENE-5315 does not support PC/104 way legacy ISA-DMA mode caused by AMD architecture.

#### **Note 2: Allocation Method of PC/104 Card for GENE-5315**

PC/104 connector on GENE-5315 cannot automatically get "Resource" when a new PC/104 card is added because of AMD Geode's architecture limitation. The following steps for setup the resources manually for your reference.

- 1. Retrieve the resource of the PC/104 card. The information is typically contained in the manual ofthe PC/104 card.
- 2. Push a function key "Delete" to get into the BIOS.
- 3. Enable the resource of the device in BIOS setup.
- 4. Disable the resource of the device for which conflicts the resource of the device mentioned above in BIOS setup.
- 5. Save above BIOS setup and restart system.
- 6. Install the driver in operating system.
- 7. Open your Control Panel (click Start, then pick Settings then Control Panel). Double click the System icon and choose the Device Manager tab. Find the device for which you want to enable the device. Click the plus sign (+) next to the various categories click on the device you want to update, and then click on "Resource" and then choose the resource what should same as the hardware setup.

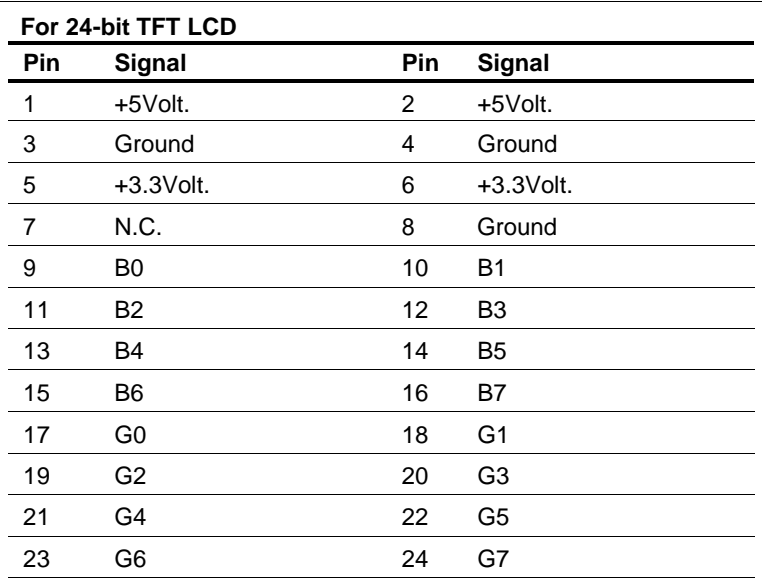

#### <span id="page-34-0"></span>**2.24 TTL LCD (CN12)**

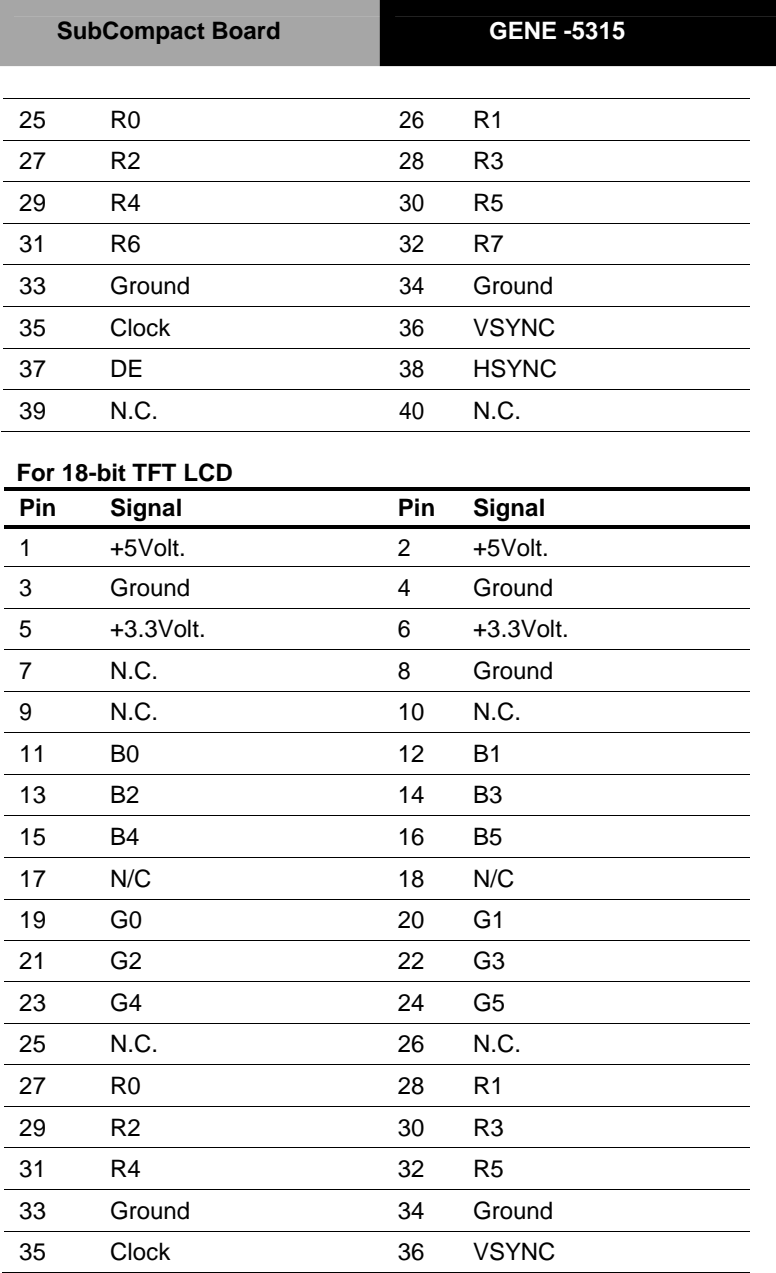

<span id="page-36-0"></span>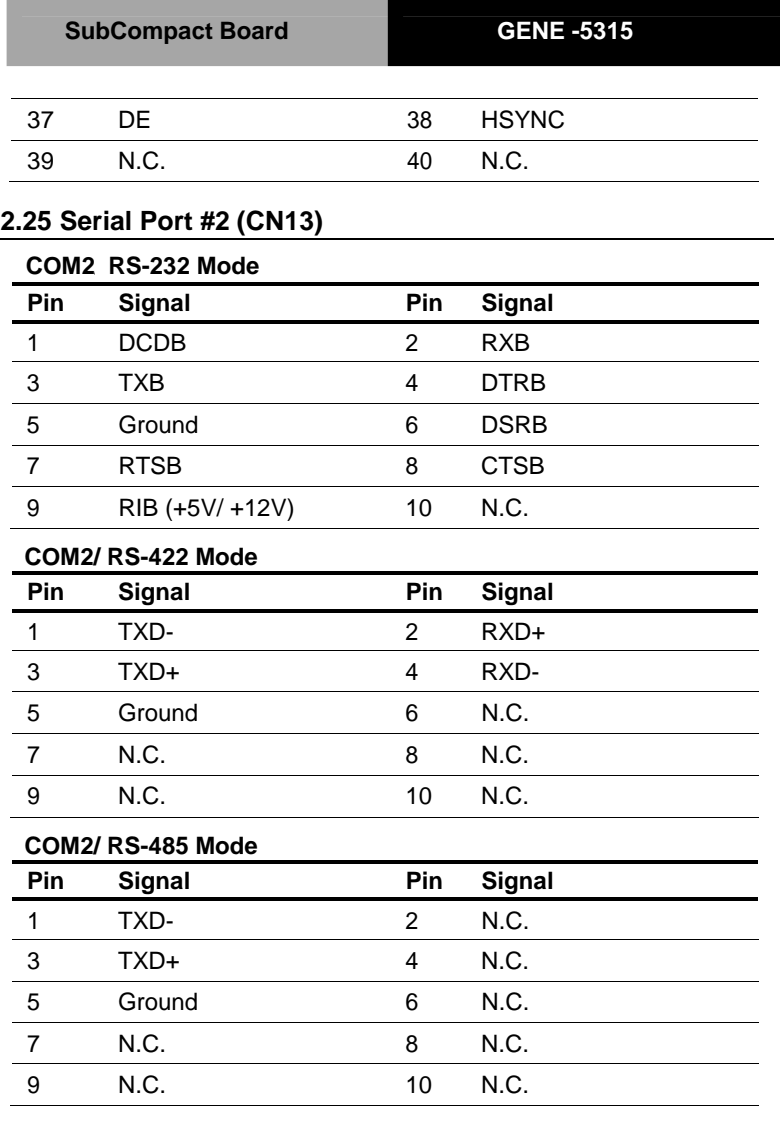

## <span id="page-36-1"></span>**2.26 Fan Connector (CN14)**

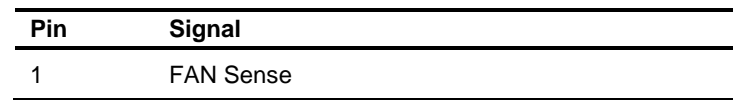

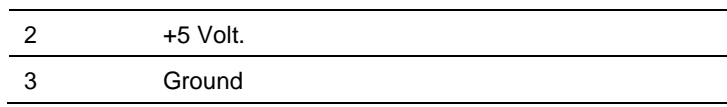

#### **2.27 Ethernet 10/100 Base-TX RJ-45 Phone Jack #1 (CN15)**

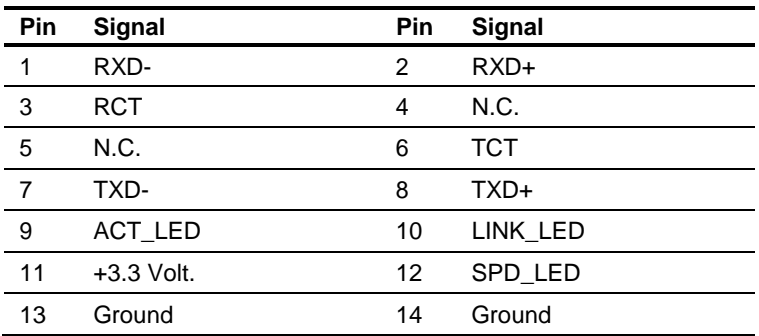

#### **2.28 Ethernet 10/100 Base-TX RJ-45 Phone Jack #2 (CN16)**

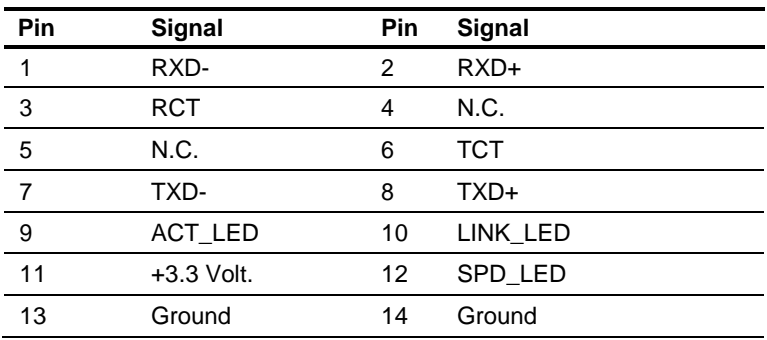

#### **2.29 IrDA Connector (CN17)**

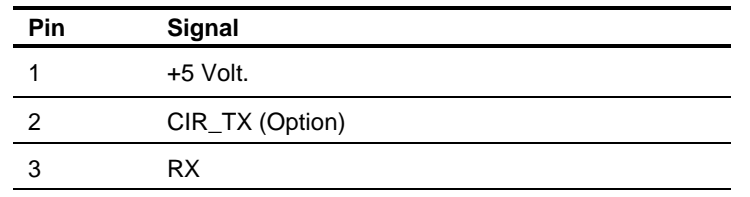

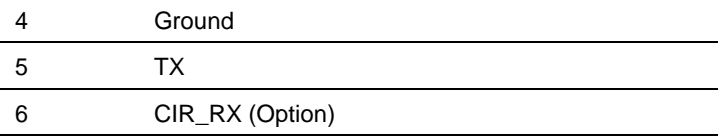

#### **2.30 Mini-DIN PS/2 Keyboard/ Mouse Connector (CN18)**

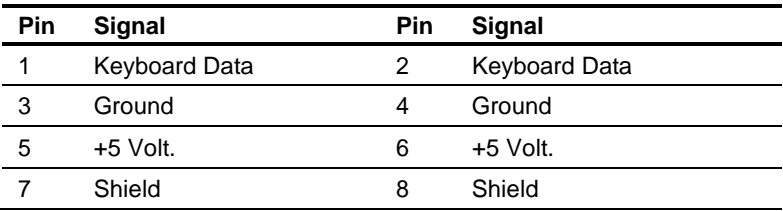

#### **2.31 Serial Port #1 Connector (CN19)**

#### **COM 1**

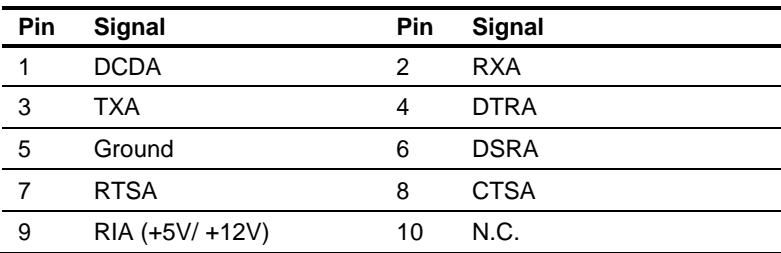

#### **2.32 CRT Display Connector (CN20)**

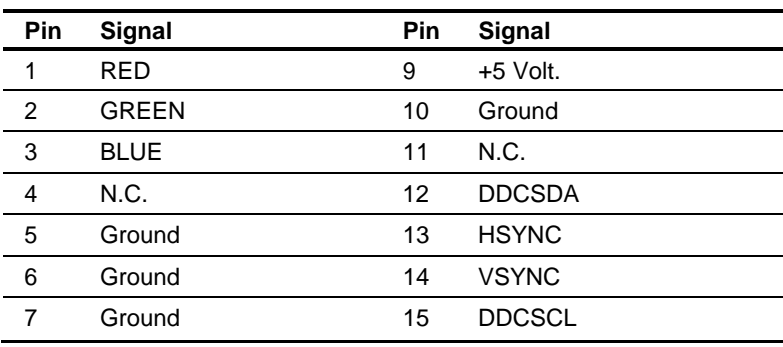

Ground

#### **2.33 USB Port #3 and Port #4 (CN21)**

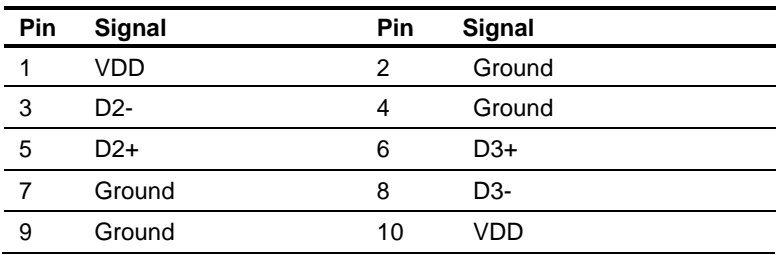

#### **2.34 LCD Inverter Voltage (CN22)**

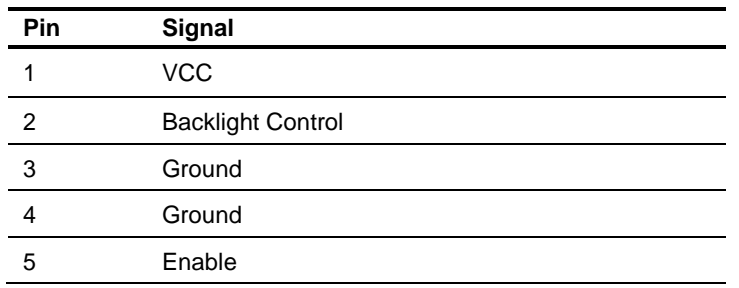

#### **2.35 Serial Port #3 (CN23) (For Rev.B only)**

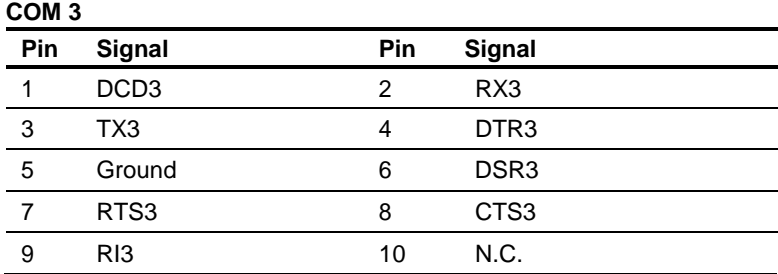

#### **2.36 Serial Port #5 (CN24) (For Rev.B only)**

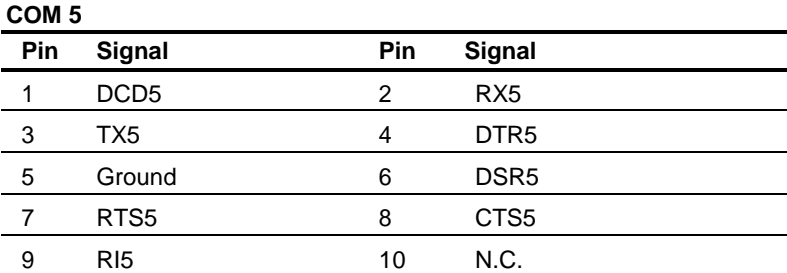

Note: An APM Mode limitation, OS (Operating System) recognizes serial port 5 & 6 of GENE-5315 Rev.B but is reverse. OS will reassign IRQ and give sequence of serial port 5 & 6 after uninstalling all of serial ports and second time boots in OS.

#### **2.37 Serial Port #4 (CN25) (For Rev.B only)**

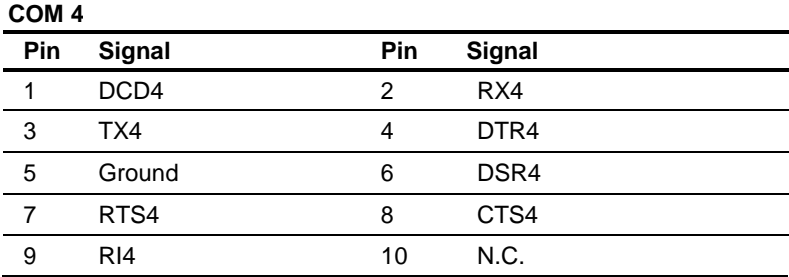

#### **2.38 Serial Port #6 (CN26) (TTL/GPS) (For Rev.B only)**

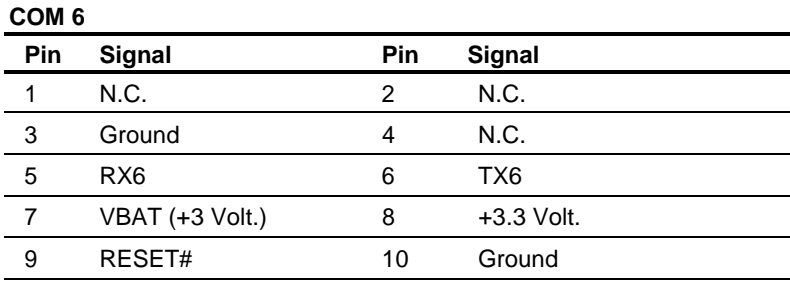

**Note:** An APM Mode limitation, OS (Operating System) recognizes serial port 5 & 6 of GENE-5315 Rev.B but is reverse. OS will reassign IRQ and give sequence of serial port 5 & 6 after uninstalling all of serial ports and second time boots in OS.

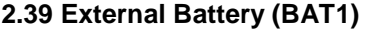

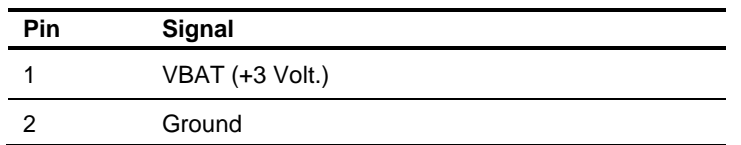

#### **2.40 Compact Flash Disk Slot (CFD1)**

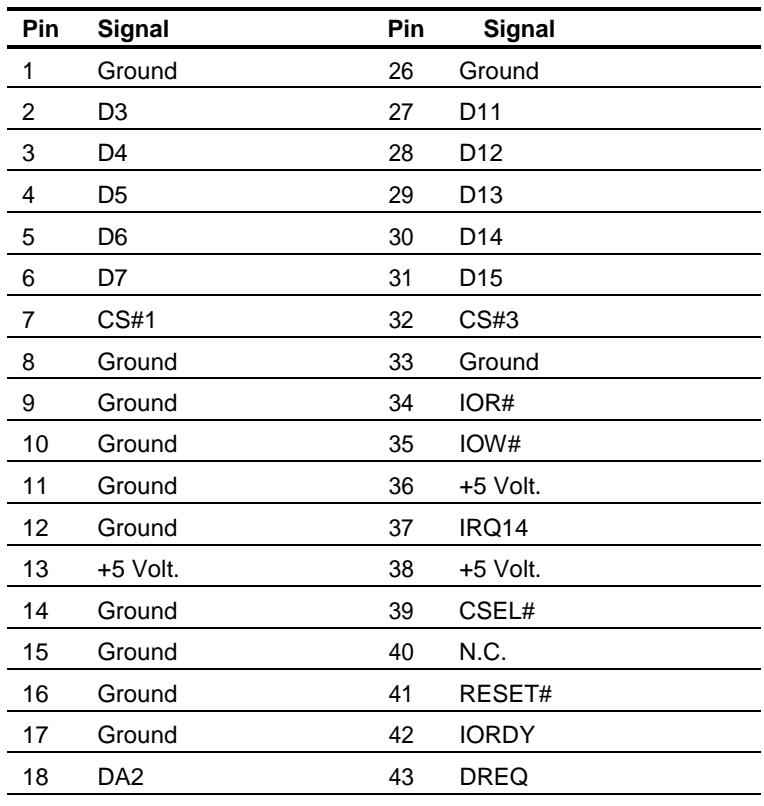

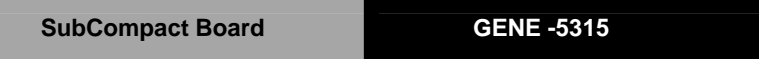

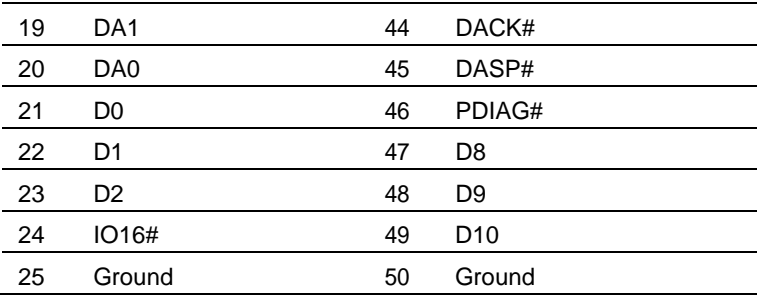

#### **2.41 Mini-PCI Slot (MPCI1)**

Standard Specification

#### **2.42 DDR SODIMM Slot (DIMM1)**

Standard SODIMM Slot

#### **Note from AMD:**

Memory configurations supported. Only one DIMM or SODIMM is

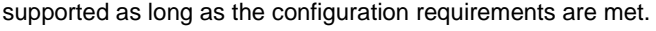

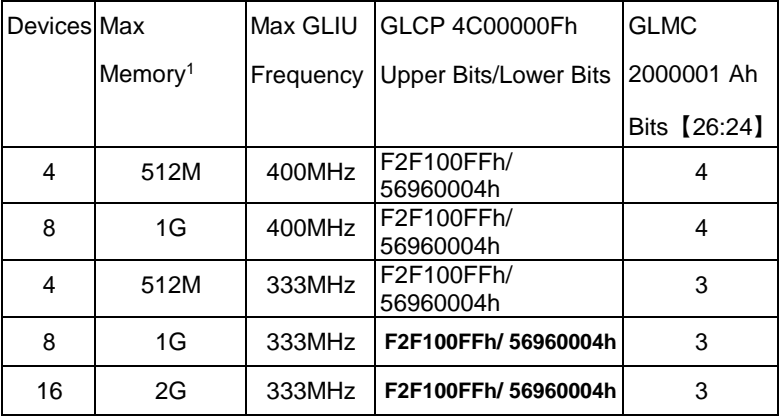

1: Maximum memory is assuming 1Gbit devices.

#### **Below Table for China RoHS Requirements**

产品中有毒有害物质或元素名称及含量 **AAEON Main Board/ Daughter Board/ Backplane**

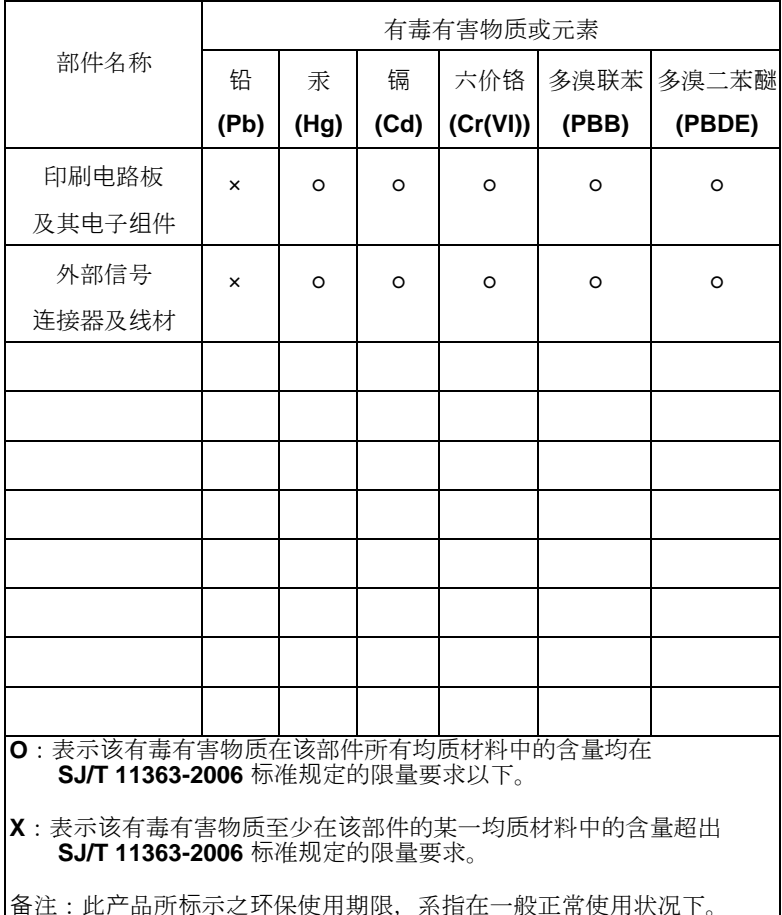

## **Chapter**

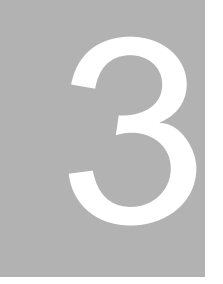

## **Award BIOS Setup**

*Chapter 3 Award BIOS Setup* 3-1

#### **3.1 System Test and Initialization**

These routines test and initialize board hardware. If the routines encounter an error during the tests, you will either hear a few short beeps or see an error message on the screen. There are two kinds of errors: fatal and non-fatal. The system can usually continue the boot up sequence with non-fatal errors. Non-fatal error messages usually appear on the screen along with the following instructions:

```
Press <F1> to RESUME
```
Write down the message and press the F1 key to continue the boot up sequence.

#### **System configuration verification**

These routines check the current system configuration against the values stored in the CMOS memory. If they do not match, the program outputs an error message. You will then need to run the BIOS setup program to set the configuration information in memory.

There are three situations in which you will need to change the CMOS settings:

- 1. You are starting your system for the first time
- 2. You have changed the hardware attached to your system
- 3. The CMOS memory has lost power and the configuration information has been erased.

The GENE-5315 CMOS memory has an integral lithium battery backup for data retention. However, you will need to replace the complete unit when it finally runs down.

#### **3.2 Award BIOS Setup**

Awards BIOS ROM has a built-in Setup program that allows users to modify the basic system configuration. This type of information is stored in battery-backed CMOS RAM so that it retains the Setup information when the power is turned off.

## **Entering Setup**

Power on the computer and press <Del> immediately. This will allow you to enter Setup.

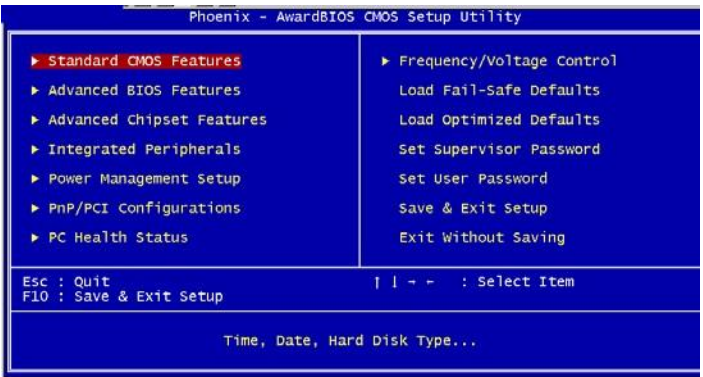

#### **Standard CMOS Features**

Use this menu for basic system configuration. (Date, time, IDE, etc.)

#### **Advanced BIOS Features**

Use this menu to set the advanced features available on your system.

#### **Advanced Chipset Features**

Use this menu to change the values in the chipset registers and optimize your system performance.

#### **Integrated Peripherals**

Use this menu to specify your settings for integrated peripherals. (Primary slave, secondary slave, keyboard, mouse etc.)

#### **Power Management Setup**

Use this menu to specify your settings for power management. (HDD power down, power on by ring, KB wake up, etc.)

#### **PnP/PCI Configurations**

This entry appears if your system supports PnP/PCI.

#### **PC Health Status**

This menu allows you to set the shutdown temperature for your system.

#### **Frequency/Voltage Control**

Use this menu to specify your settings for auto detect DIMM/PCI clock and spread spectrum.

#### **Load Fail-Safe Defaults**

Use this menu to load the BIOS default values for the minimal/stable performance for your system to operate.

#### **Load Optimized Defaults**

Use this menu to load the BIOS default values that are factory settings for optimal performance system operations. While AWARD has designated the custom BIOS to maximize performance, the factory has the right to change these defaults to meet their needs.

#### **Set Supervisor/User Password**

Use this menu to set Supervisor/User Passwords.

#### **Save and Exit Setup**

Save CMOS value changes to CMOS and exit setup.

#### **Exit Without Saving**

Abandon all CMOS value changes and exit setup.

**You can refer to the " AAEON BIOS Item Description.pdf" file in the CD for the meaning of each setting in this chapter.**

# **Chapter** 4

# **Driver Installation**

#### **4.1 Software Drivers**

This chapter describes the operation and installation of the display drivers supplied on the Supporting CD-ROM that are shipped with your product. The onboard VGA adapter is based on the AMD LX VGA Flat Panel/CRT controller. This controller offers a large set of extended functions and higher resolutions. The purpose of the enclosed software drivers is to take advantage of the extended features of the AMD LX VGA Flat Panel/CRT controller.

#### **Hardware Configuration**

Some of the high-resolution drivers provided in this package will work only in certain system configurations. If a driver does not display correctly, try the following:

- 1. Change the display controller to CRT-only mode, rather than flat panel or simultaneous display mode. Some high-resolution drivers will display correctly only in CRT mode.
- 2. If a high-resolution mode does not support your system, try to use a lower-resolution mode. For example, 1024 x 768 mode will not work on some systems, but 800 x 600 mode supports the most.

#### **4.2 Necessary to Know**

The instructions in this manual assume that you understand elementary concepts of MS-DOS and the IBM Personal Computer. Before you attempt to install any driver from the *Supporting CD-RO*M, you should:

- Know how to copy files from a CD-ROM to a directory on the hard disk
- Understand the MS-DOS directory structure If you are uncertain about any of these concepts, please refer to the DOS or OS/2 user reference guides for more information before you proceed with the installation.

#### **Before you begin**

The Supporting CD-ROM contains different drivers for corresponding Windows OS, please choose the specific driver for your Windows OS.

#### **4.3 Installing VGA Driver**

#### **Win XP / Win XPe VGA**

Place the Driver CD-ROM into your CD-ROM drive and follow the steps below to install.

- 1. Click on **Start** button.
- 2. Click on **Settings** button.
- 3. Click on **Control Panel** button.
- 4. Click on **System** button.
- 5. Select **Hardware** and click on **Device Manager…**.
- 6. Double click on **Video Controller (VGA Compatible)**.
- 7. Click on **Update Driver…**.
- 8. Click on **Next**.
- 9. Select **Search for a suitable driver…**, then click on **Next**.
- 10. Select **Specify a location**, then click on **Next**.
- 11. Click on **Browse**.
- 12. Select "l**x\_win"** file from CD-ROM **(Drivers/Step 1 –**

**LX\_Graphics)** then click on **Open**.

- 13. Click on **OK**.
- 14. Click on **Next**.
- 15. Click on **Yes**.
- 16. Click on **Finish**.

**Note:** The user must install this system driver before install other device drivers.

#### **4.4 Installing AES Driver**

#### **Win XP / Win XPe AES**

Place the Driver CD-ROM into your CD-ROM drive and follow the steps below to install.

- 1. Click on **Start** button.
- 2. Click on **Settings** button.
- 3. Click on **Control Panel** button.
- 4. Click on **System** button.
- 5. Select **Hardware** and click on **Device Manager…**.
- 6. Double click on **Entertainment Encryption/Decryption**

#### **Controller**.

- 7. Click on **Update Driver…**.
- 8. Click on **Next**.
- 9. Select **Search for a suitable driver…**, then click on **Next**.
- 10. Select **Specify a location**, then click on **Next**.
- 11. Click on **Browse**.
- **12.** Select **"LXAES"** file from CD-ROM **(Drivers/Step 2 – AES)** then click on **Open**.
- 13. Click on **OK**.
- 14. Click on **Next**.
- 15. Click on **Finish**.

#### **4.5 Installing PCI to ISA Bridge Driver (For Rev.A only)**

#### **Win XP / Win XPe System**

Place the Driver CD-ROM into your CD-ROM drive and follow the following steps to install.

- 1. Click on **Start** button.
- 2. Click on **Settings** button.
- 3. Click on **Control Panel** button.
- 4. Click on **System** button.
- 5. Select **Hardware** and click on **Device Manager…**.
- **6.** Double click on **Other PCI Bridge Device**
- 7. Click on **Update Driver…**.
- 8. Click on **Next**.
- 9. Select **Search for a suitable driver…**, then click on **Next**.
- 10. Select **Specify a location**, then click on **Next**.
- 11. Click on **Browse**.
- 12.Select "**Ite**" file from CD-ROM **(Drivers/Step 3- PCI to ISA Bridge for RevA )** then click on **open**.
- 13. Click on **OK**.
- 14. Click on **Next**.
- 15. Click on **Finish**.

#### **4.6 Installing Ethernet Driver**

- 1. Click on the *Step 4 – Lan* folder.
- 2. Double click on the *Setup* file located in the folder.
- 3. Follow the instructions that the window shows.
- 4. The system will help you install the driver automatically.

#### **4.7 Ethernet Software Configuration**

The onboard Ethernet interface supports all major network operating systems. I/O addresses and interrupts are easily configured via the Insyde BIOS Setup. To configure the medium type, to view the current configuration, or to run diagnostics, please refer to the following instruction:

- 1. Power the main board on. Ensure that the RSET8139.EXE file is located in the working drive.
- 2. At the prompt, type RSET8139.EXE and press <ENTER>. The Ethernet configuration program will then be displayed.
- 3. This simple screen shows all the available options for the Ethernet interface. Just highlight the option you wish to change by using the Up and DOWN keys. To change a selected item, press <ENTER>, and a screen will appear with the available options. Highlight your option and press <ENTER>. Each highlighted option has a helpful message guide displayed at the bottom of the screen for additional

information.

4. After you have made your selections and the configuration is what you want, press <ESC>. A prompt will appear asking if you want to save the configuration. Press "Y" if you want to save.

There are three very useful diagnostic functions offered in the Ethernet Setup Menu as follows:

- 1. Run EEPROM test
- 2. Run Diagnostics on Board
- 3. Run Diagnostics on Network

Each option has its own display screen, which shows the format and result of any diagnostic tests undertaken.

#### **4.8 Installing Audio Driver**

#### **Win XP / Win XPe Audio**

Place the Driver CD-ROM into your CD-ROM drive and follow the steps below to install.

- 1. Click on **Start** button.
- 2. Click on **Settings** button.
- 3. Click on **Control Panel** button.
- 4. Click on **System** button.
- 5. Select **Hardware** and click on **Device Manager…**.
- 6. Double click on **Multimedia Audio Controller**.
- 7. Click on **Update Driver…**.
- 8. Click on **Next**.
- 9. Select **Search for a suitable driver…**, then click on **Next**.
- 10. Select **Specify a location**, then click on **Next**.
- 11. Click on **Browse**.
- 12.Select **"LXWDMAu"** file from CD-ROM **(Drivers/Step 5 – Audio)** then click on **Open**.
- 13. Double click on the **"bin"** folder
- 14. Click on **OK**.
- 15. Click on **Next**.
- 16. Click on **Yes**.
- 17. Click on **Finish**.

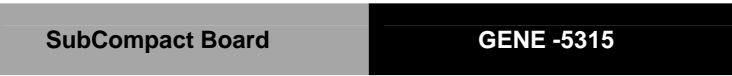

## Appendix

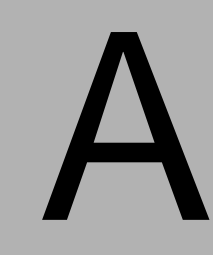

# **I/O Information**

*Appendix A I/O Information* A - 1

#### **A.1 I/O Address Map**

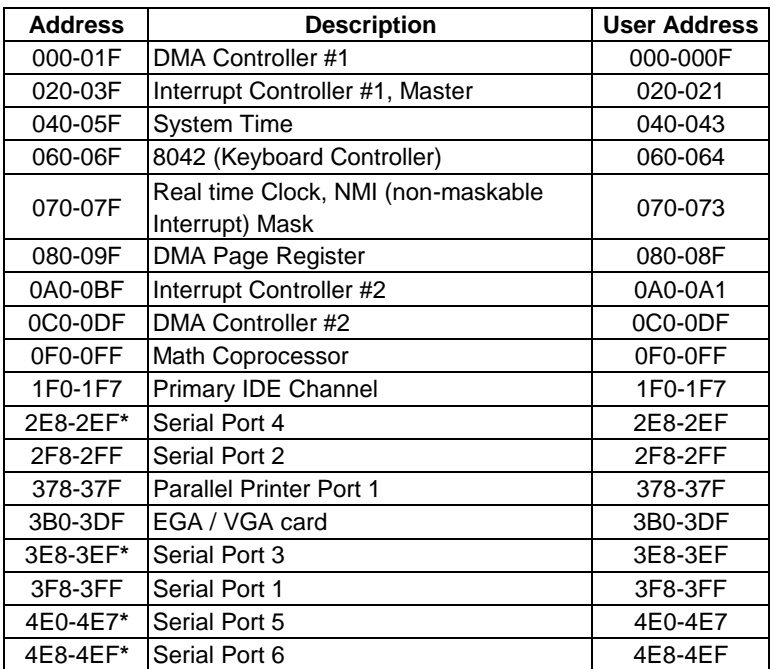

**Note:** The Serial Port 3~6 are for Rev.B only.

#### **A.2 1 st MB Memory Address Map**

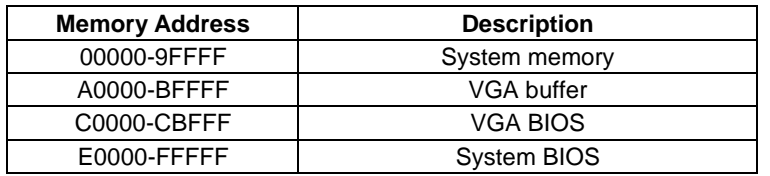

#### **A.3 IRQ Mapping Chart for Rev.A**

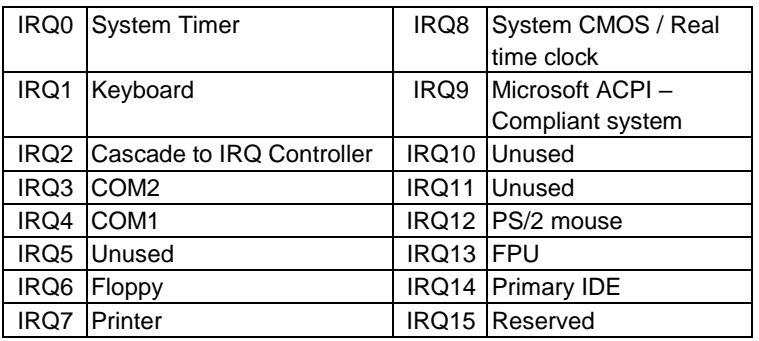

#### **A.4 IRQ Mapping Chart for Rev.B**

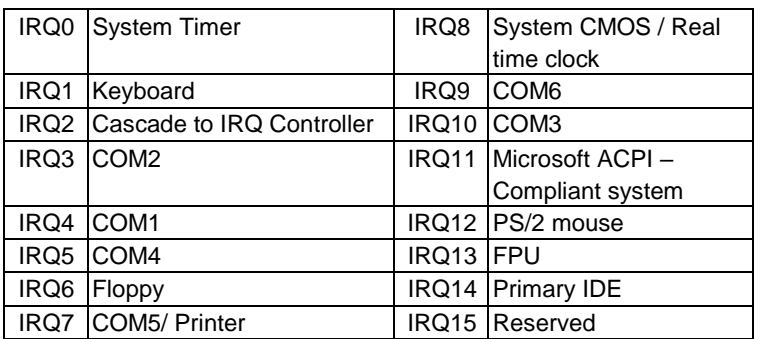

#### **A.5 DMA Channel Assignments**

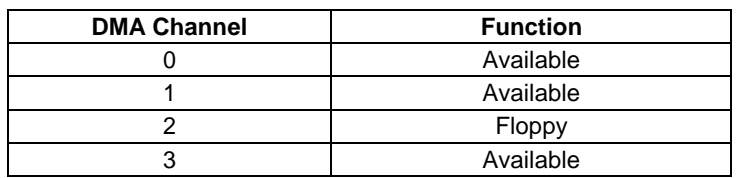

## Appendix

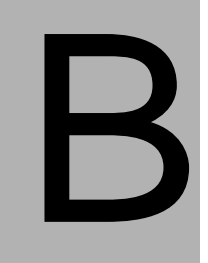

## **Mating Connector**

#### **B.1 List of Mating Connectors and Cables**

The table notes mating connectors and available cables.

| Connector<br>Label       | Function                                       | <b>Mating Connector</b> |                               | Available<br>Cable                      | Cable P/N                                           |
|--------------------------|------------------------------------------------|-------------------------|-------------------------------|-----------------------------------------|-----------------------------------------------------|
|                          |                                                | Vendor                  | Model no                      |                                         |                                                     |
| CN <sub>1</sub>          | <b>IDE</b><br>Connector                        | <b>MOLEX</b>            | 87568-4463                    | <b>IDE</b><br>Cable                     | 1701440500                                          |
| CN <sub>2</sub>          | Floppy<br>Connector                            | <b>HR</b>               | A2016H-N-2X Floppy<br>17P-A   | <b>Disk</b><br><b>Drive</b><br>Cable    | 1701340600                                          |
| CN <sub>3</sub>          | <b>Parallel Port</b><br>Connector              | <b>HR</b>               | A2016H-N-2X Parallel<br>13P-A | Port<br>Cable                           | 1701260201                                          |
| CN <sub>4</sub>          | <b>Front Panel</b><br>Connector                | Neltron                 | 2026B-10                      |                                         | N/A                                                 |
| CN <sub>5</sub>          | <b>USB</b><br>Connector                        | <b>Neltron</b>          | 2026B-10                      | <b>USB</b><br>Cable                     | 1709100201<br>or 170910020D<br>(for<br>GENE-5315W1) |
| CN <sub>6</sub>          | Digital I/O<br>Connector                       | Neltron                 | 2026B-10                      |                                         | N/A                                                 |
| CN7                      | Audio<br>Connector                             | Catch<br>Electronics    | 052-D200-<br>14P              | Audio<br>Cable                          | 1700140510                                          |
| $\overline{\text{CN8}}$  | <b>ATX External Catch</b><br>5VSB<br>Connector | Electronics             | 2418HJ-06                     | <b>ATX</b><br>External<br>5VSB<br>Cable | 1702200205                                          |
| CN <sub>9</sub>          | 4P Power<br>Connnector                         | Neltron                 | 8980-04                       |                                         | N/A                                                 |
| $\overline{C}$ N10       | <b>LVDS LCD</b><br>Connector                   | <b>HIROSE</b>           | DF13-30DS-1<br>.25C           |                                         | N/A                                                 |
| $\overline{CN12}$        | TTL LCD<br>Connector                           | <b>HIROSE</b>           | DF13-40DS-1<br>.25C           |                                         | N/A                                                 |
| $\overline{\text{CN}13}$ | Serial<br>Port <sub>2</sub><br>Connector       | Neltron                 | 2026B-10                      | Serial<br>Port<br>Cable                 | 1701100206                                          |

*Appendix B Mating Connector* B - 2

## **SubCompact Board GENE -5315**

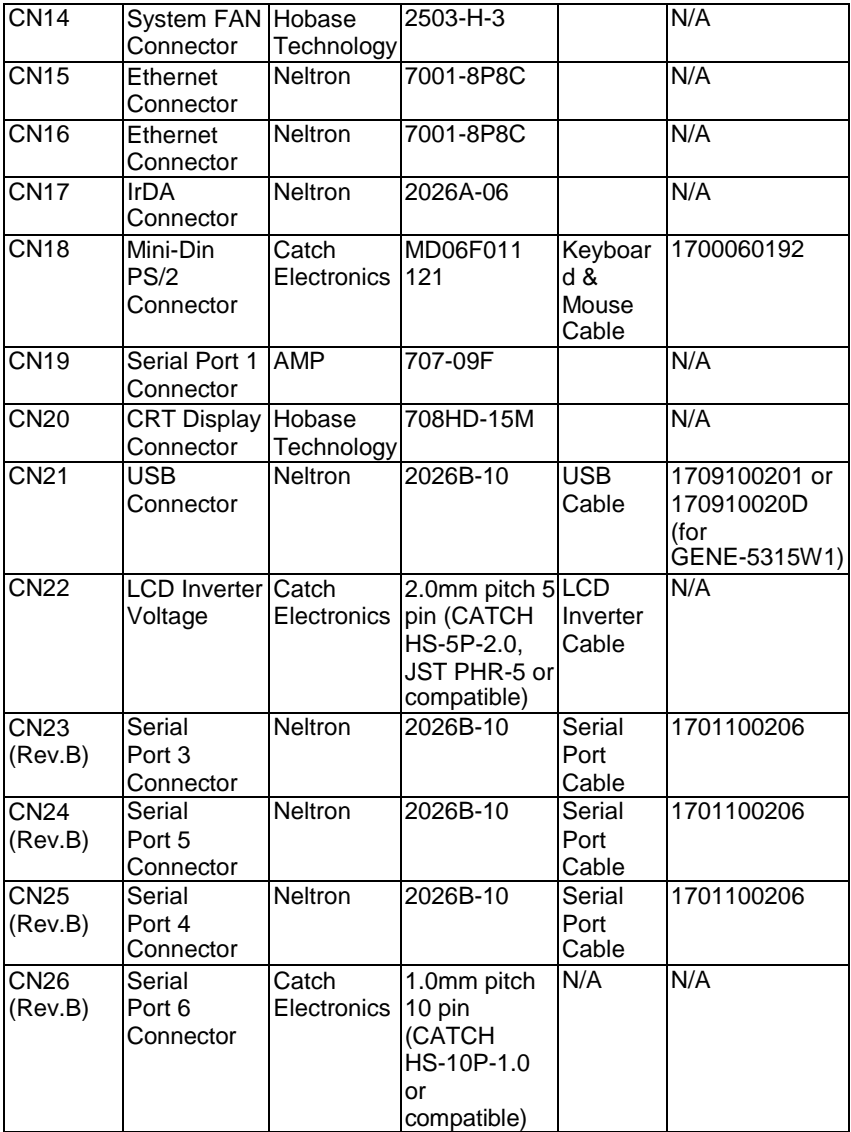